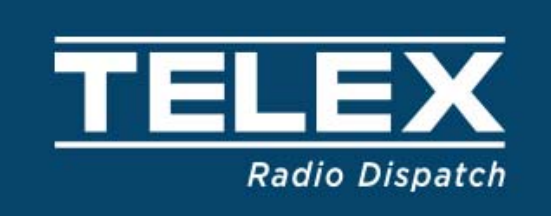

# **C-Soft 7.x Series License Activation Tool V1.400 And License Server Setup**

September 2019 Version F

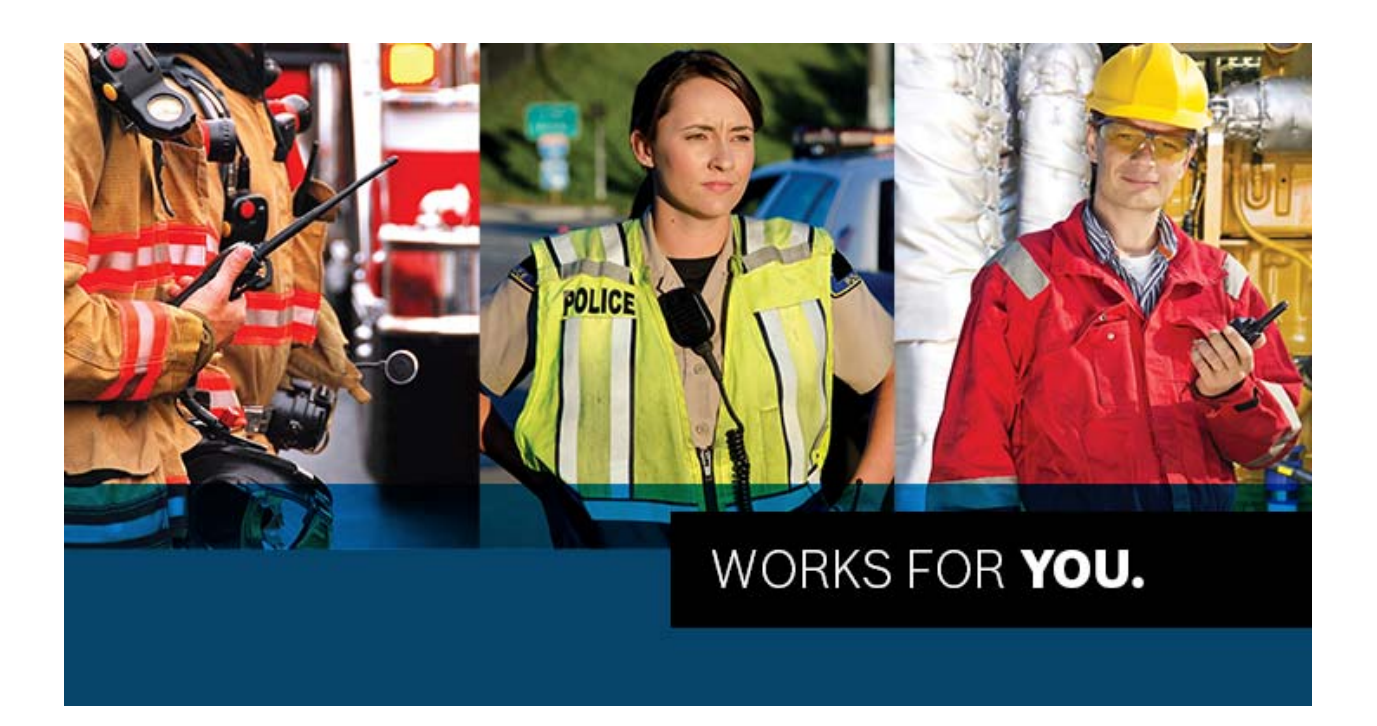

### **Contents**

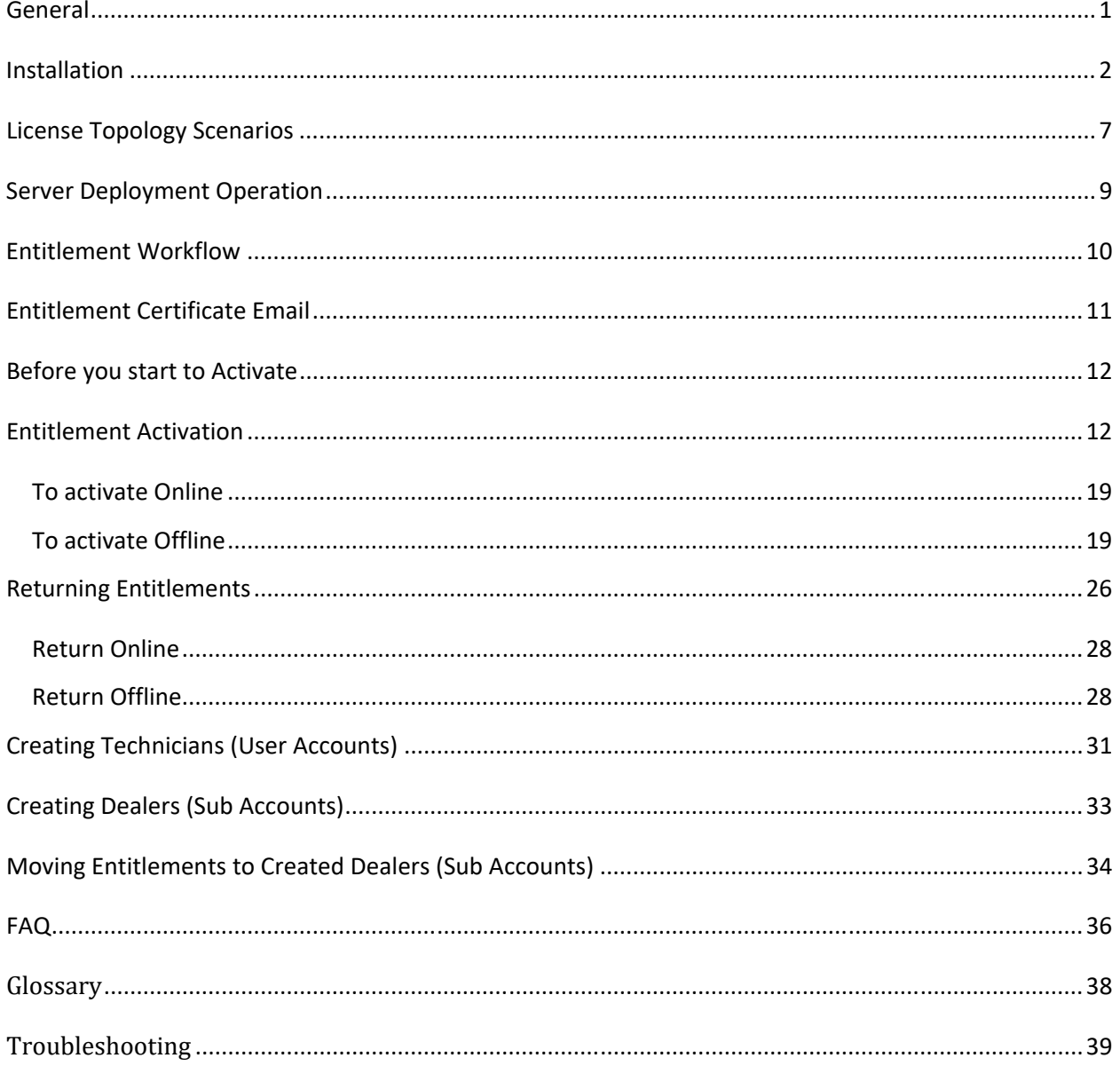

### **General**

This document is written to assist administrator and technical staff with the Installation, setup and operation of the Telex License Activation Tool version 1.4 used by C-Soft 7. Version 1.4 in included in C‐Soft 7.500 installer package.

 Telex License Activation Tool application is included in the C‐Soft 7 install package along with C‐ Soft 7 and ADHB-4 drivers. C-Soft 7 installer can be obtained from our latest product CD, or once you have correctly logged in at http://www.telex.com/us/dispatch/library. Authorization is required to access downloads from this web site.

 Instructions for installing C‐Soft 7 versions are also located in the current C‐Soft manual which is located at the above discussed locations.

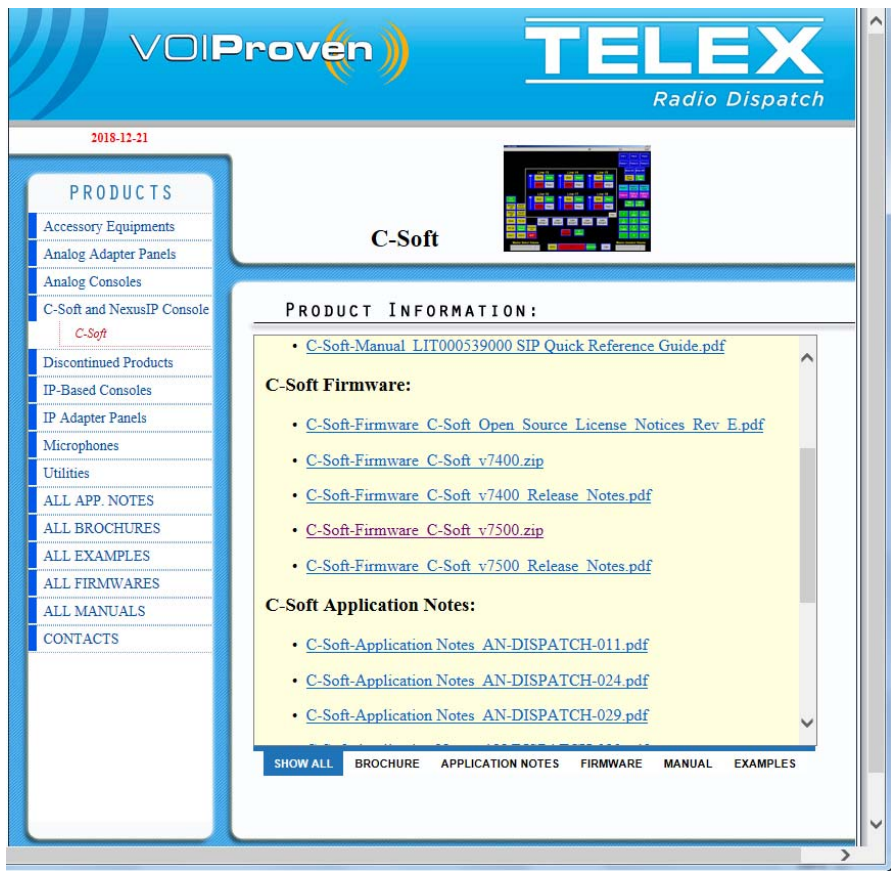

On the PC that will run C‐Soft you will need to Extract/copy the files to the desktop.

Review the C-Soft v70xx Release Notes.pdf file prior to installing, this will contain any special instructions or concerns you should be aware of before starting installation.

### **Installation**

Click on exe installer package C‐Soft\_Setup\_v7.500.exe or higher.

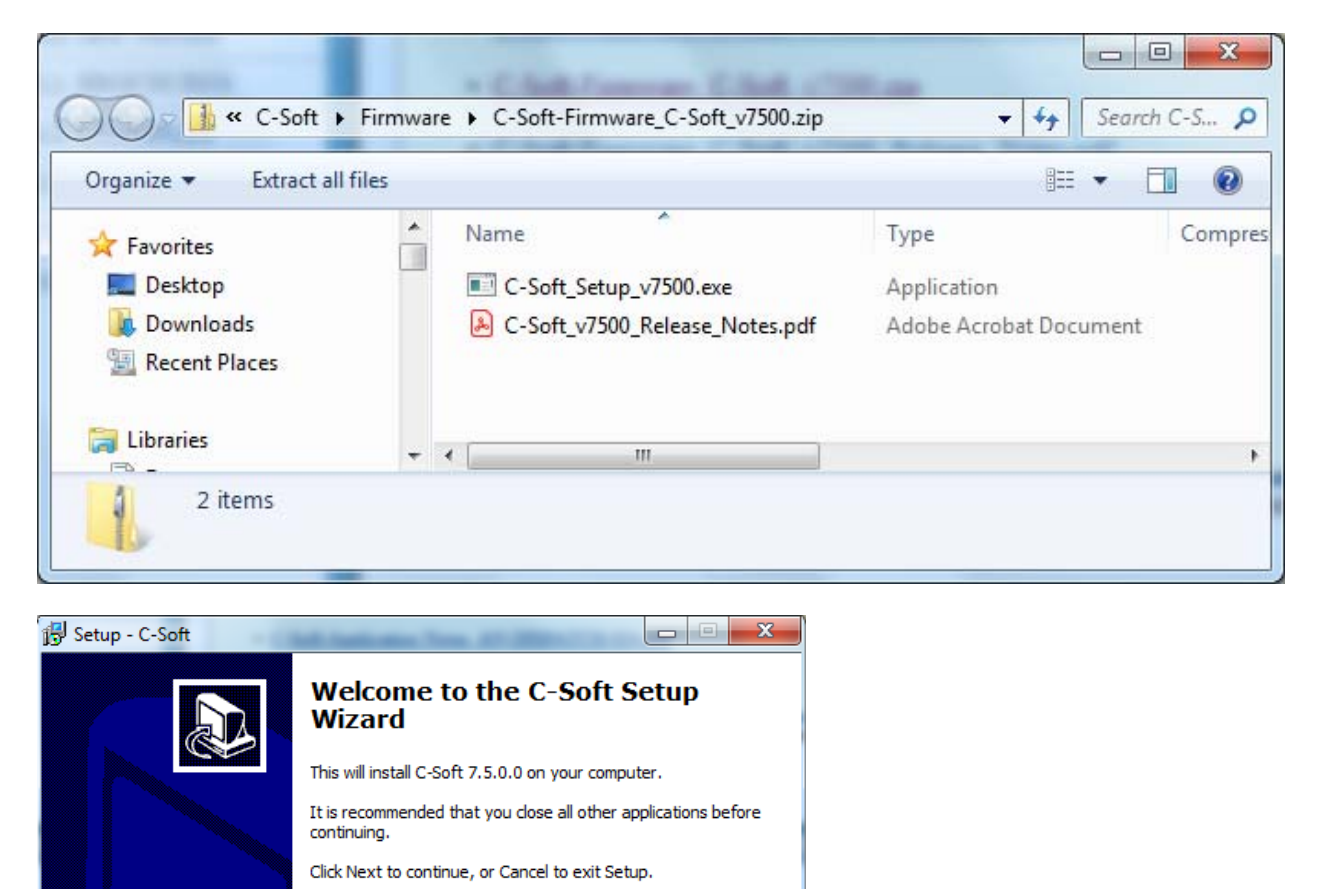

To begin, press Next

 $Next > 1$ 

Cancel

#### C‐Soft Telex License Activation Tool

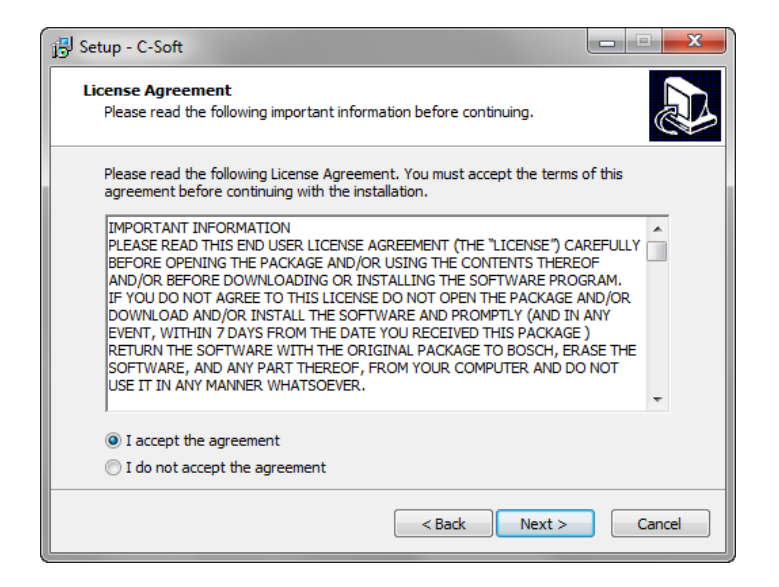

Read License Agreement and accept to continue, press Next on all screens to complete C‐Soft install.

After C‐Soft install is complete, you will auto install ADHB‐4 drivers.

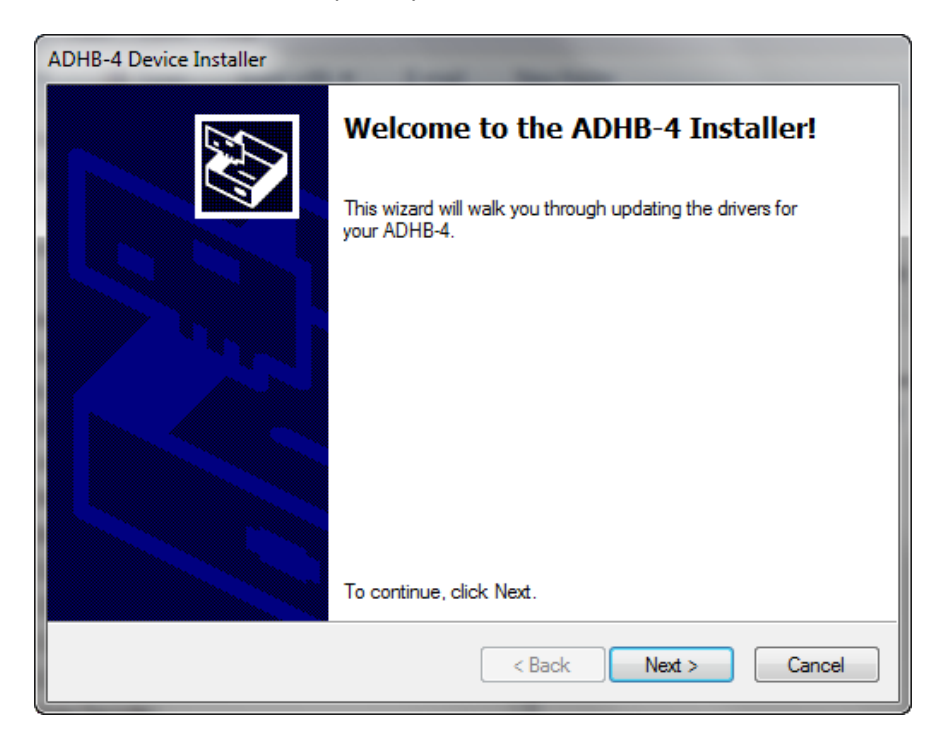

To begin, press Next until complete.

#### C‐Soft Telex License Activation Tool

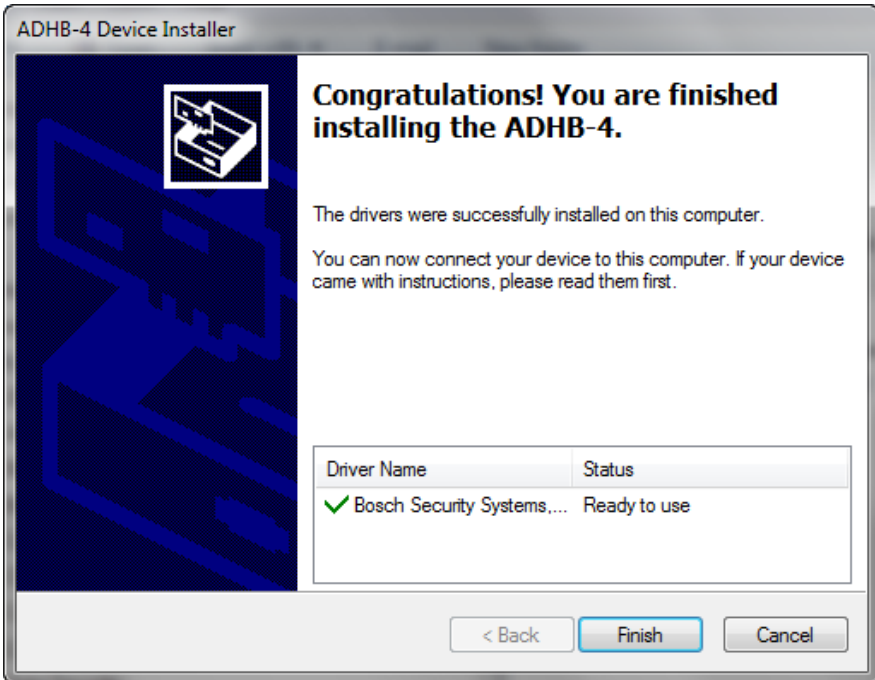

After C‐Soft and ADHB‐4 drivers install is complete you will auto install Telex License Server.

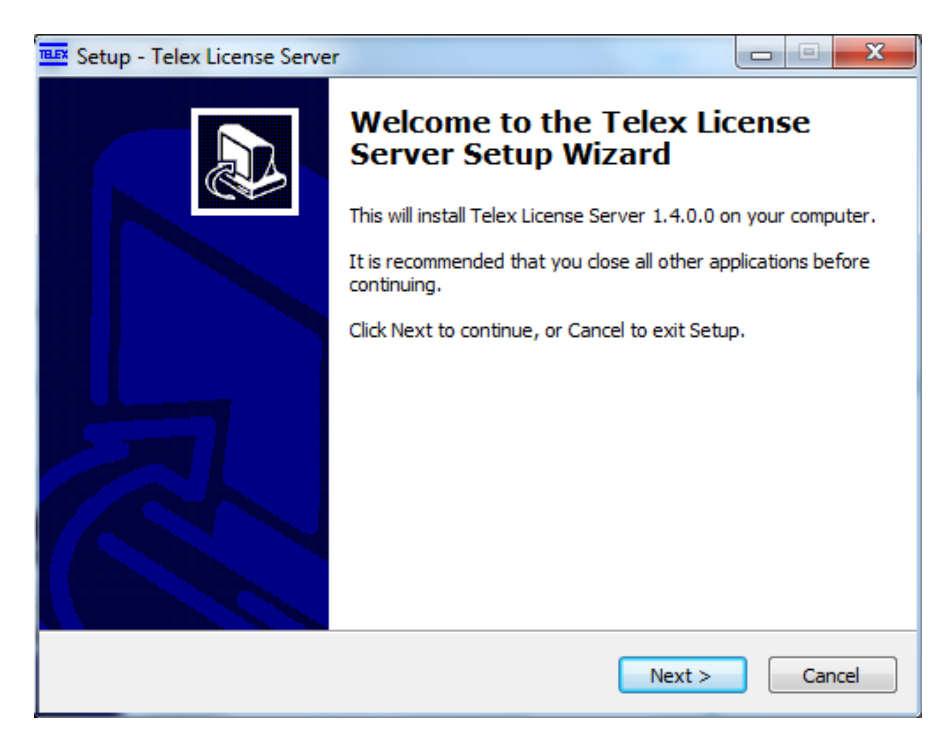

To begin, press Next.

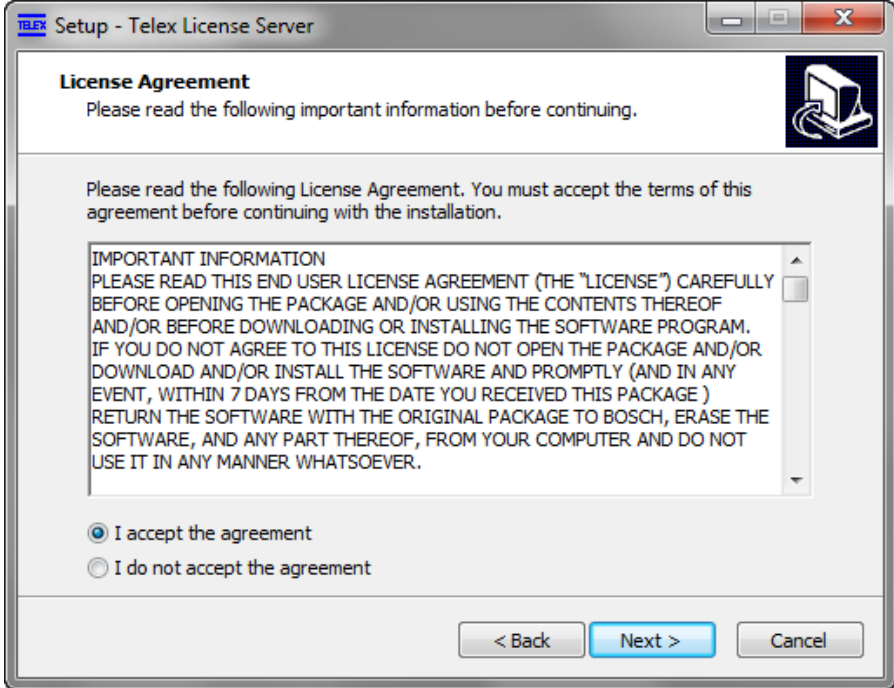

Read License Agreement and accept to continue, press Next on all screens to complete install.

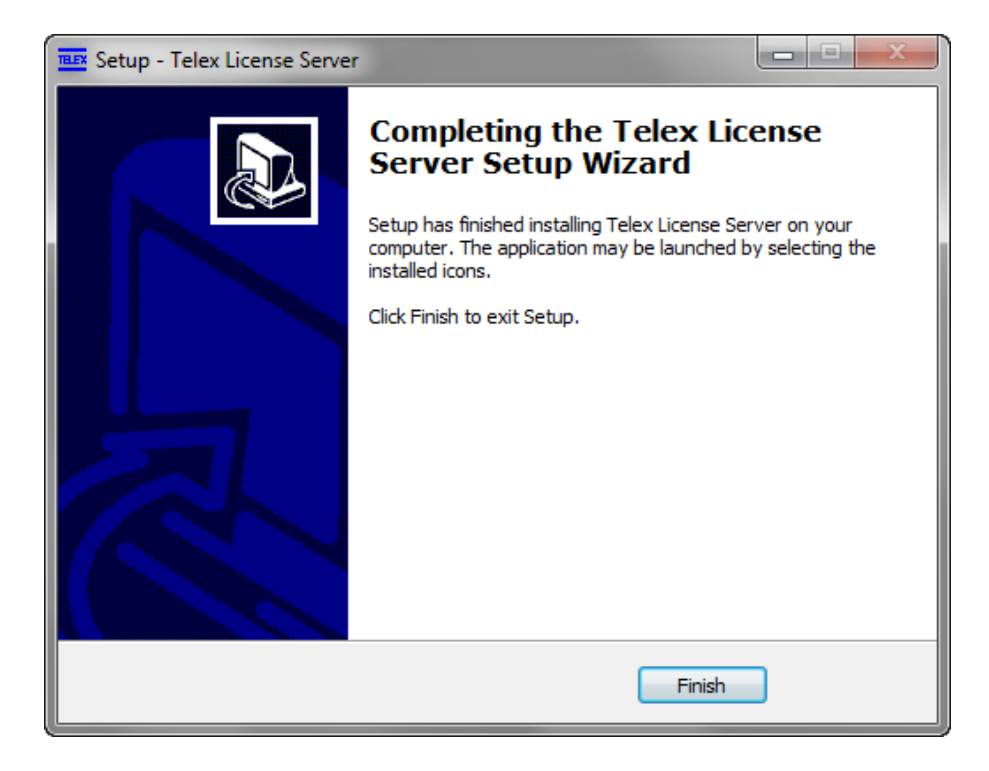

Telex License Server in now complete.

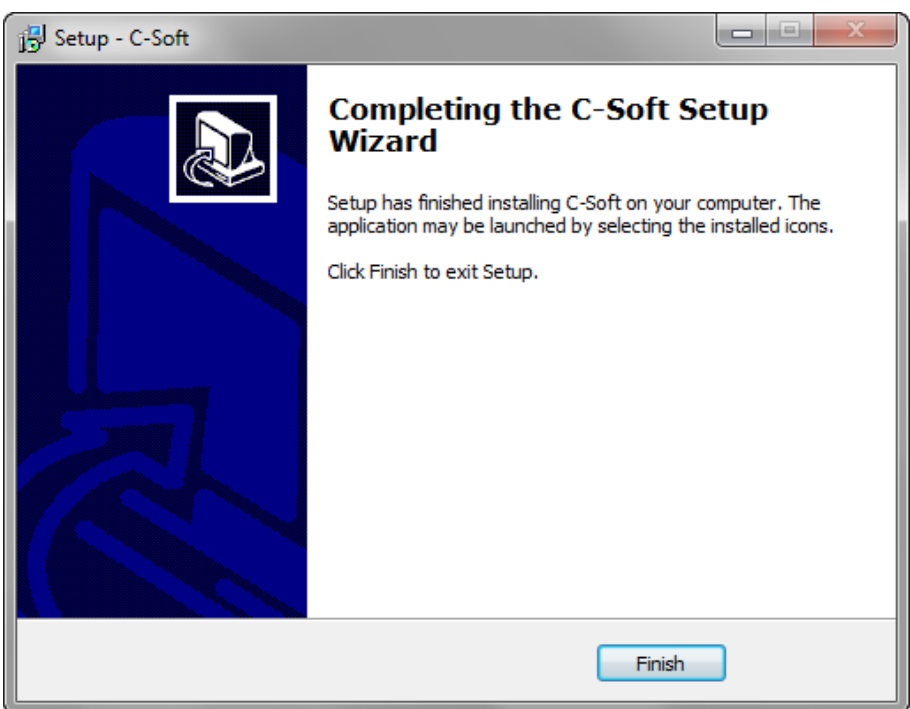

This is the final setup screen indicating that all installs are complete.

### **License Topology Scenarios**

The new C‐Soft 7 licensing supports multiple installation scenarios that allow you the most flexibility ever offered for C-Soft. Installation of licenses on individual PCs or Server locations holding all licenses are now supported. Additionally the ability to mix both topologies are supported. Please review a couple of possible scenarios shown here.

#### **Licensing Scenario #1**

**Number of Positions:** 3

**Number of Lines:** 12

**Requirement:**

Have 12 line licenses installed on each dispatch position.

#### **Solution:**

Order 3 individual licenses with entitlements of 12 C‐Soft lines each and install one each machine.

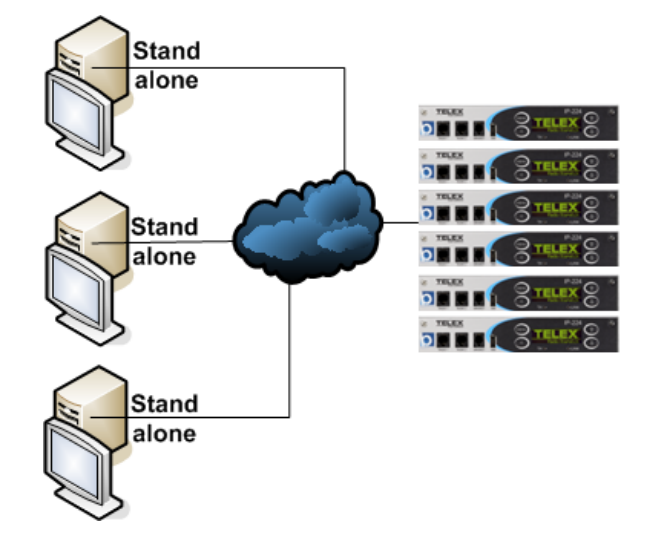

### ……………………………………………………………………………………………………………………………………………………………………………………………………………… Server **Licensing Scenario #2 Number of Positions:** 3 **Number of Lines:** 12 Client **Requirement:** Support 12 lines on each C‐Soft position supported from a central server console. Client **Solution:**

Order 3 individual licenses with entitlements of 12 C‐Soft lines each and install on a single

PC. Other positions are configured to request license from central server console.

#### **Licensing Scenario #3**

**Number of Positions:** 22

**Number of Lines:** 12

#### **Requirement:**

Support 12 lines on each C‐Soft installation from a central server console for 20 positions with 2 positions working standalone.

#### **Solution:**

Order 22 individual entitlements of 12 C‐Soft lines each. Install 20 of the 12 line entitlements on a server and 1 12 line each on the standalone PC's.

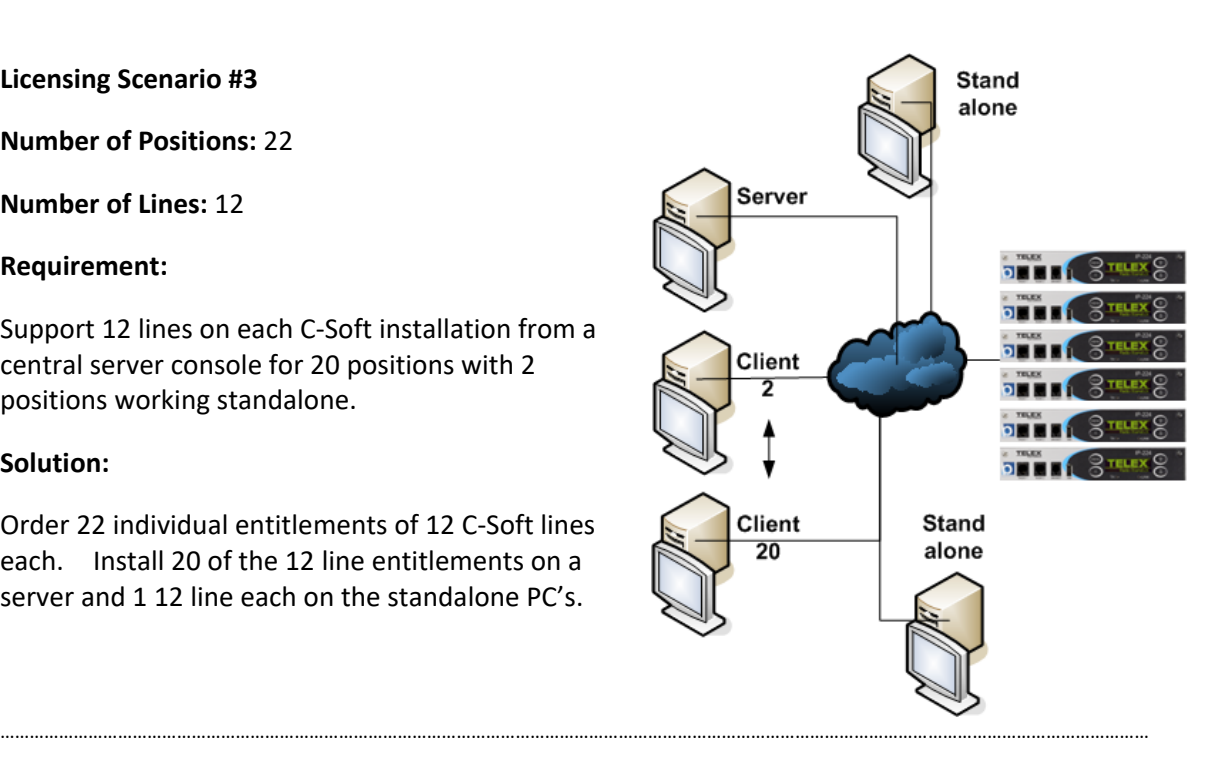

#### **Licensing Scenario #4**

**Number of Positions:** 20

**Number of Lines:** 12

#### **Requirement:**

Support 12 lines on each C‐Soft installation from 2 central license servers for 10 positions each.

#### **Solution:**

Order 20 individual entitlements of 12 C‐Soft lines each. Install 10 of the 12 line entitlements on each server PC.

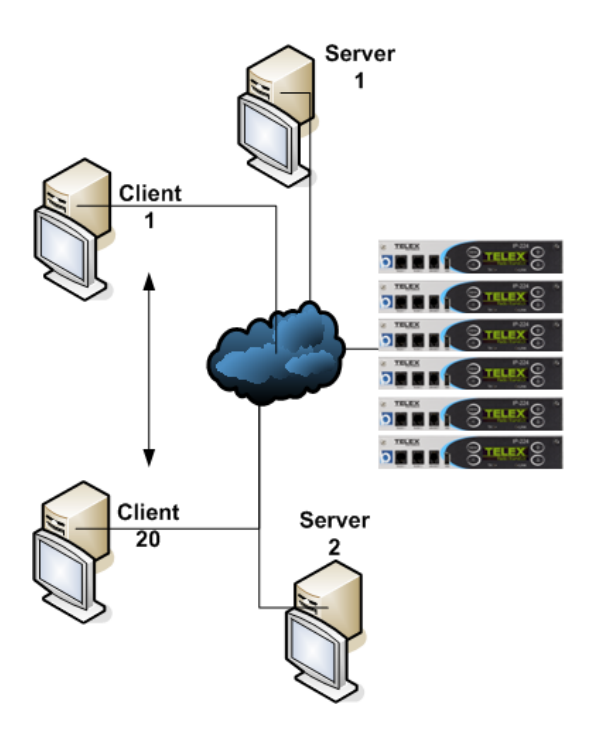

### **Server Deployment Operation**

If you decide to deploy a License Server as shown in the previous scenarios 2 through 4, C‐Soft is configured to access up to 2 different server locations using their IP Addresses or network computer name.

In Designer go to > **Edit/ Global Parameter Setup/ Peripherals** in the License Server(s) field enter up to 2 different IP addresses or names.

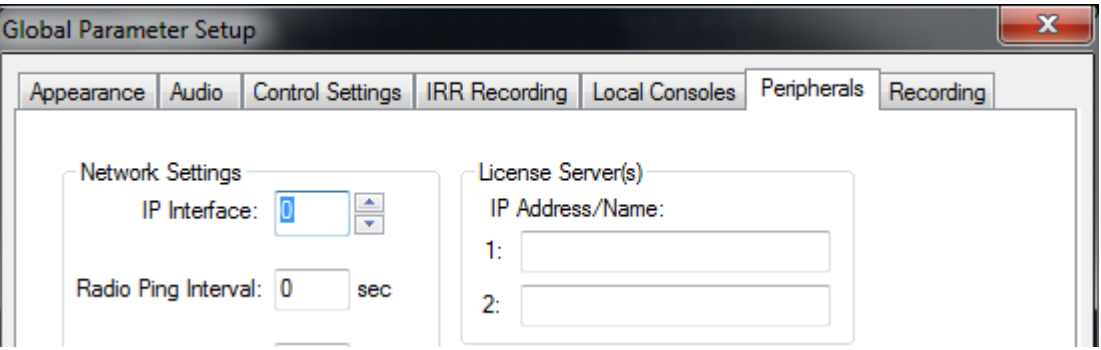

When C‐Soft is started, it will pull the lowest license/s needed from the defined License Server to run the defined design. This allows the License Server to have different Entitlements (line and options) available for issuance, and only issue the minimum required to start.

 Example, if the License Server has various 12‐Line, 24‐Line and 50‐Line Entitlements installed and a C-Soft position launches a 23 line design. The position looks at available Entitlements on the local machine (position) first, then the server. The position would pull a 24‐Line Entitlement and leave a 50-Line for another position. If the required Entitlement was available on the local position the PC would not use a server license.

Every 30 seconds every position sends a "Keep my Entitlement registered to me" message to the server. The server will only allow another position to take the Entitlements if 3 of these messages (90 seconds) are not received in the event of a computer crash or application lockup.

During normal shutdown C‐Soft returns the License to the server and they are available instantly C-Soft License Error for the next launched position.

If the dispatch position fails or loses connection to the server the following error message will be displayed.

**NOTE:** If redundant license servers are used and a license is available, the position will auto switch to the second server without an error message.

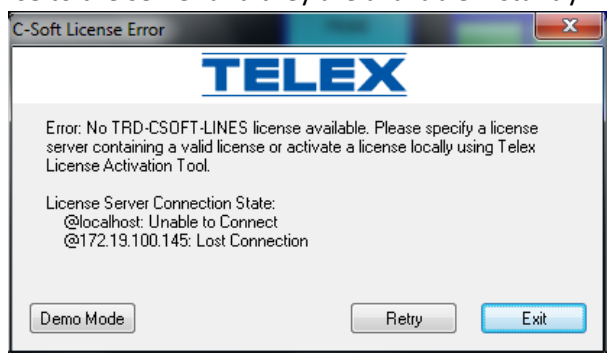

### **Entitlement Workflow**

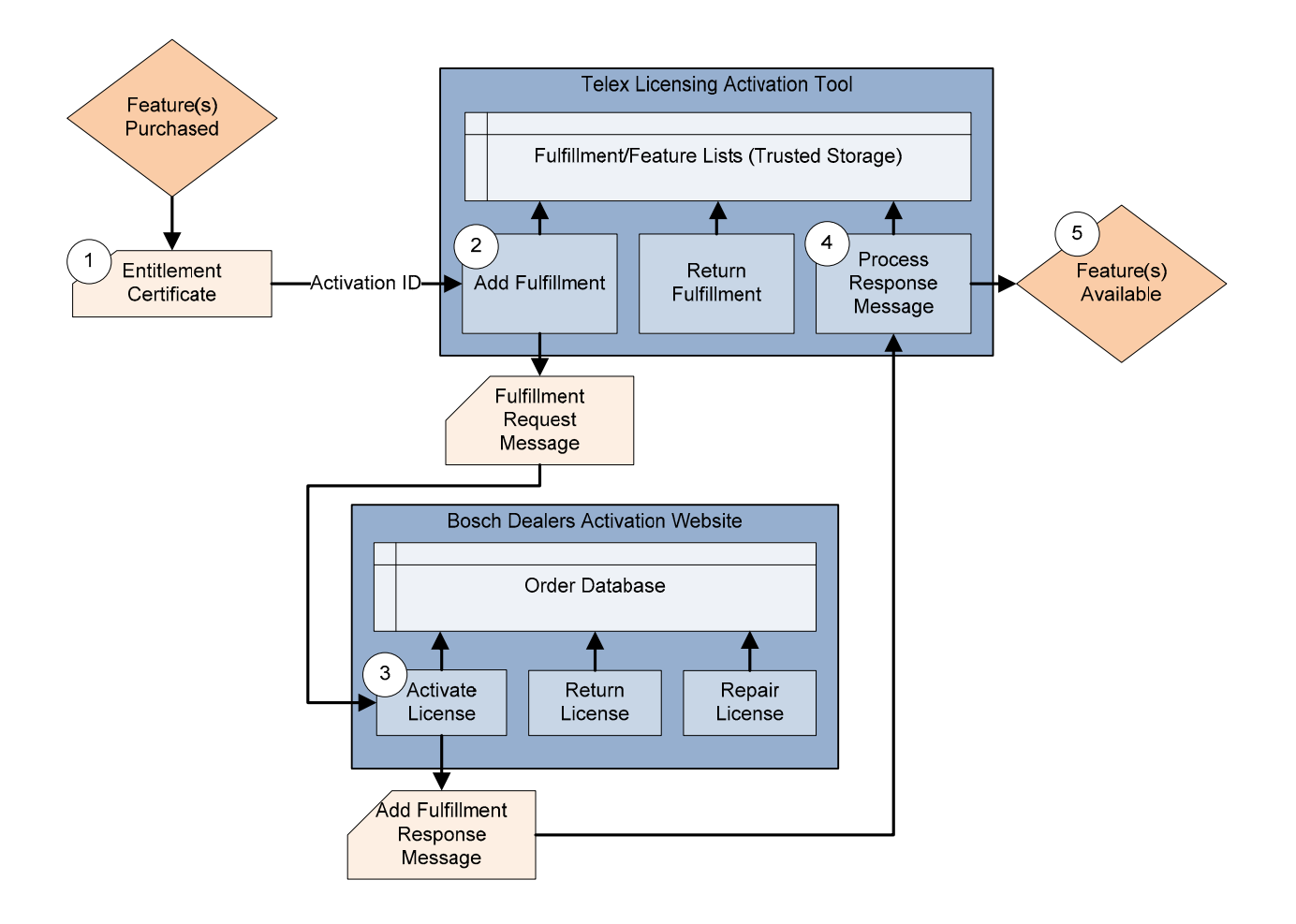

Un-activated C-Soft Line Licenses and optional features are called Entitlements. Each Entitlement is unique and supports a specific line count or feature. Some installs will require multiple Entitlements be activated (installed) on a single PC. Example C‐Soft lines plus SIP, Per‐Line Call Playback, DFSI or NXDN options could all be installed onto a single position.

### **Entitlement Certificate Email**

When an order is processed, your account Admin will receive an email/s with Entitlement information included. You will also receive a hardcopy version shipped with a product CD as a deliverable. You can begin installation once you receive these emailed Entitlements.

#### Entitlement certificate for order: Larry Demo NEXEDGE attached

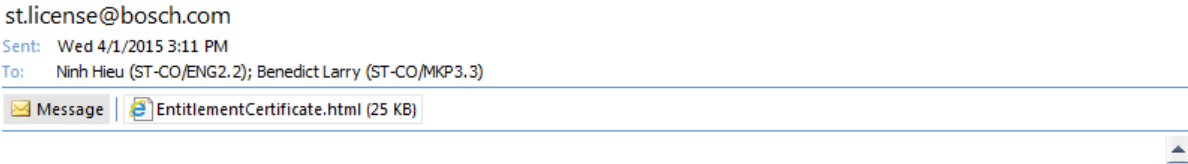

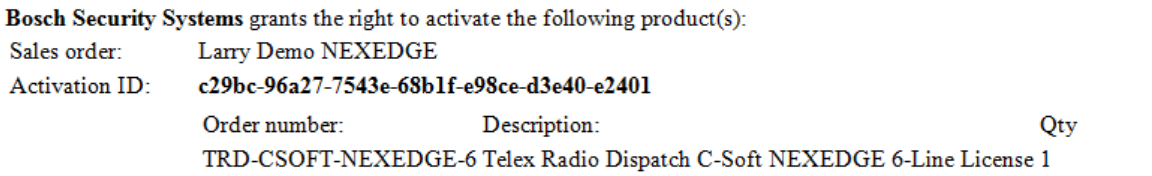

Your dealer account is required to login. The Activation ID can be used to create an account. The manual describes how to activate the system. If you have any questions, please contact your local Bosch Security System representative.

By using this entitlement you accept the Bosch Security Systems Software License Terms and Conditions which is part of the Entitlement Certificate which is attached to this email.

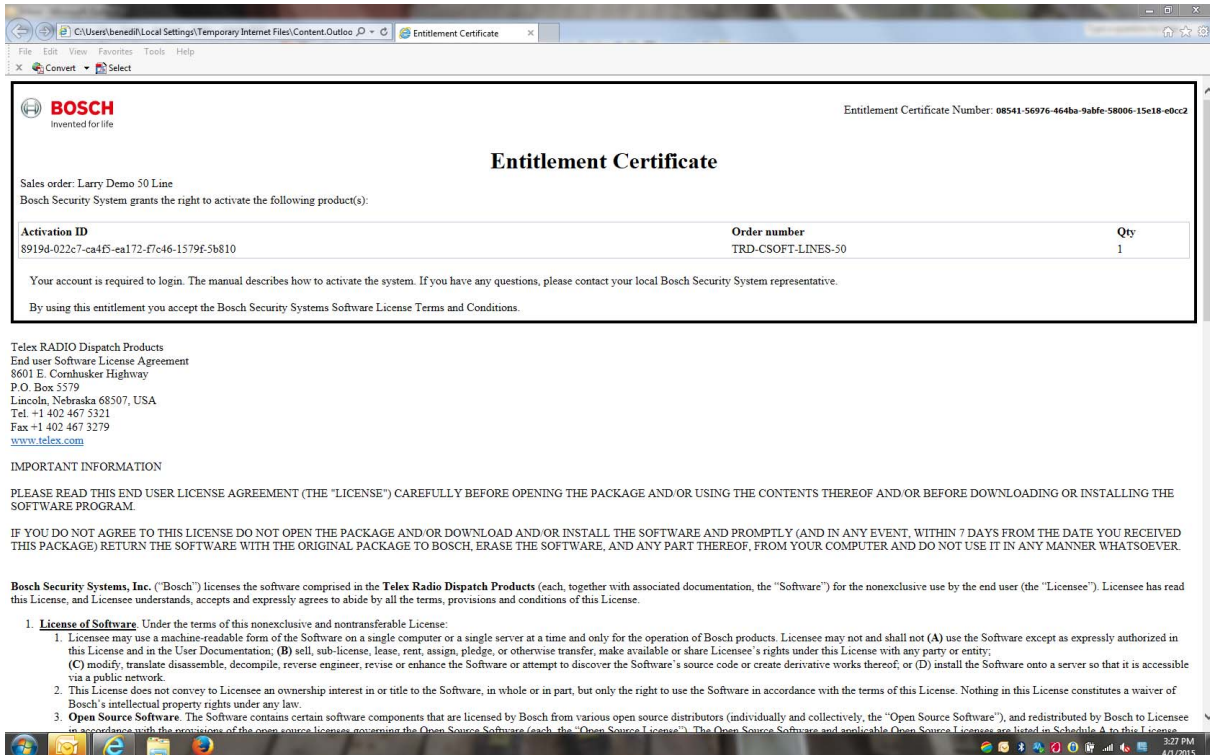

### **Before you start to Activate**

Make sure you have Internet access to the Bosch License Activation website at https://licensing.boschsecurity.com/ before starting install. Please note that Bosch sets up and manages accounts it sells product to (dealers). If you are repurchasing from a dealer, contact your dealer for your account information or setup. Creating Dealer Sub Accounts on page 33.

If you are your company's administrator, you should have received an email from the system providing you with your user name and password. If you have never received this email you will need to send an email to telexdispatch@us.bosch.com asking for your login info to be reset.

Please note that technical support does not have the ability to reset passwords.

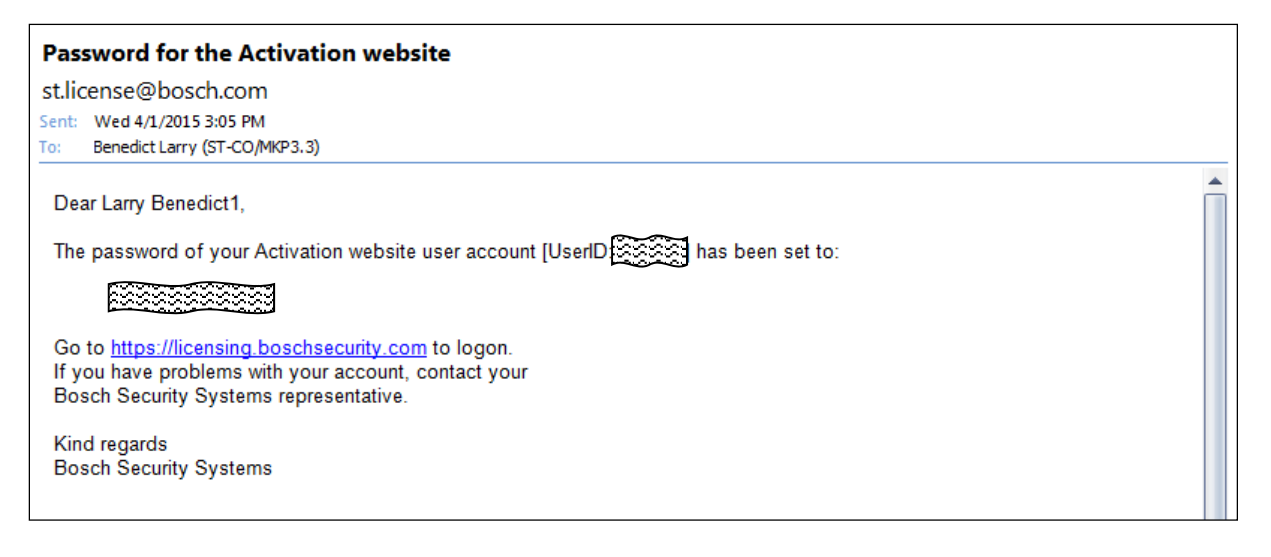

Installing technicians will need an account setup by their company's administrator; steps for this are covered in the Creating Technicians (User Accounts) section.

### **Entitlement Activation**

 When the Telex License Server was installed in the PC a new Desktop Icon was added. To begin Entitlement activation double-click this Icon to start the Telex License Activation Tool application.

 The following steps are required to be performed on each PC that will have activated licenses. Unique PC hardware information is electronically obtained by this tool to assign the license to the PC making each "Request.xml" special to that PC.

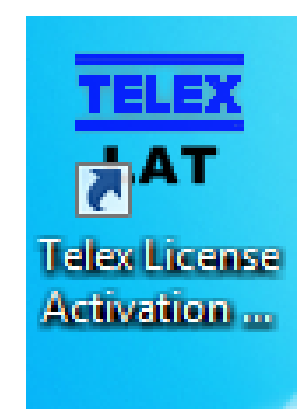

The Telex License Activation Tool application will start.

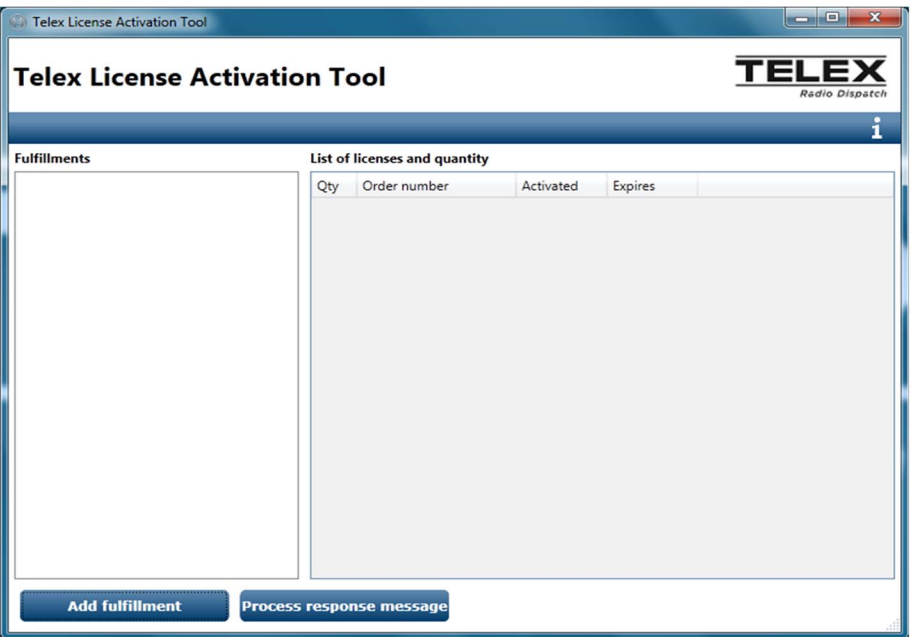

Click "Add Fulfillment"

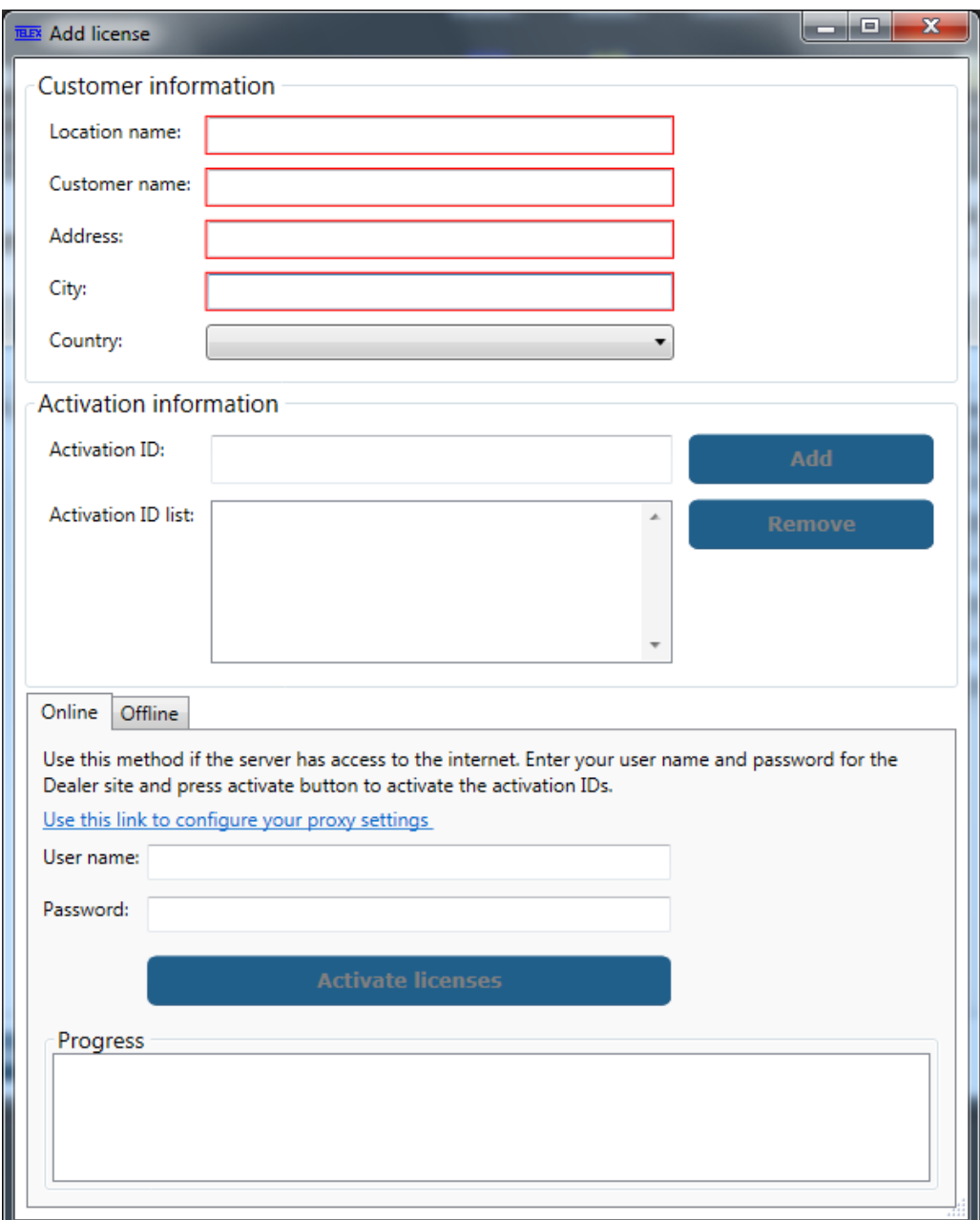

The "Add License" screen will display

Fill in all the data fields with pertinent information for the install. This will help you locate and track deployed Entitlements by site and position.

#### **Special notes:**

Special characters (:"';<>\*&#) are not supported in these fields.

"**Location Name**" field for each PC at an install site should be unique, example "Position 1" or PC Serial number, etc.

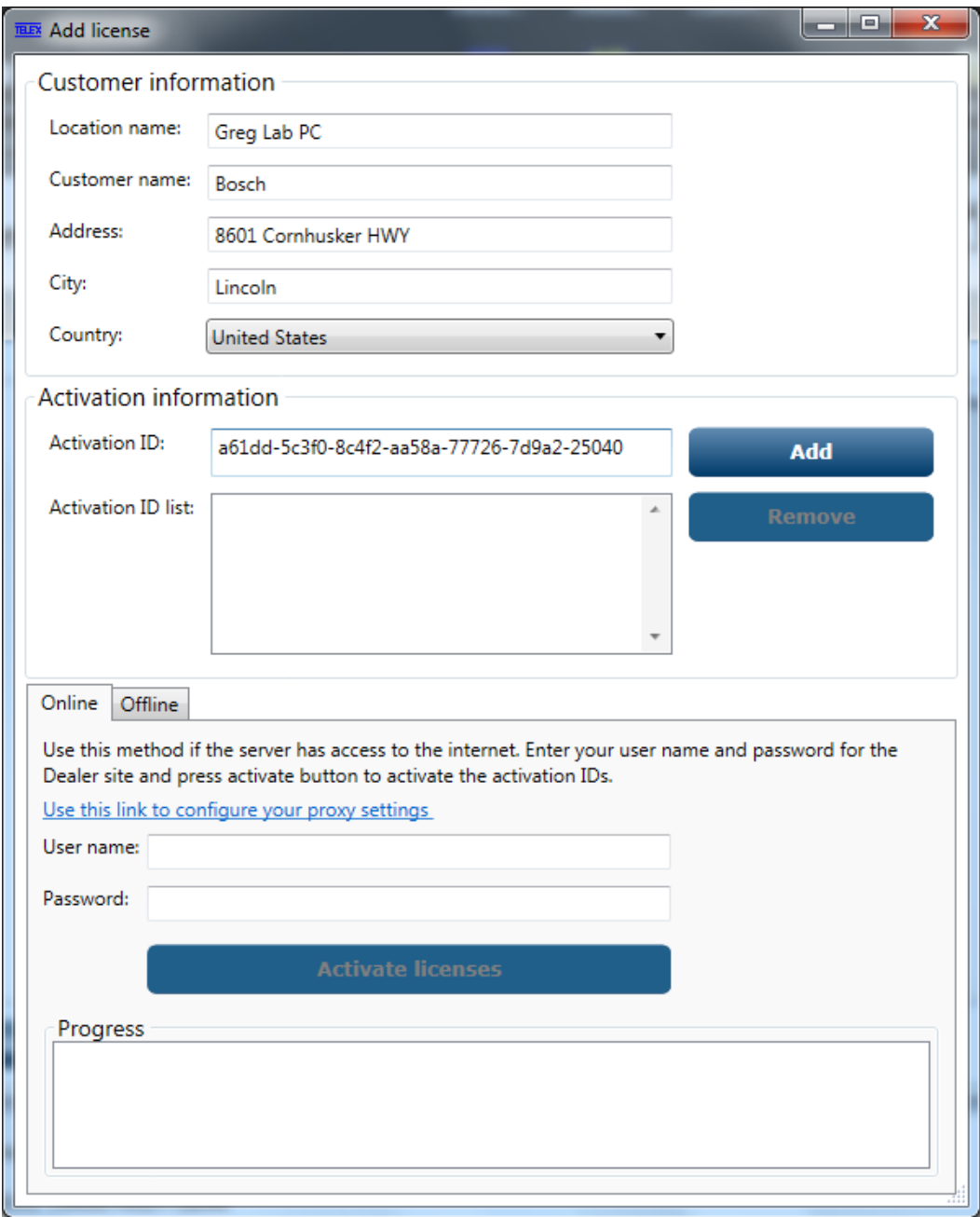

Copy and Paste the Entitlement Activation ID supplied in the email into the Activation ID field and press "Add"

The Entitlement will be added to the Activation ID List field

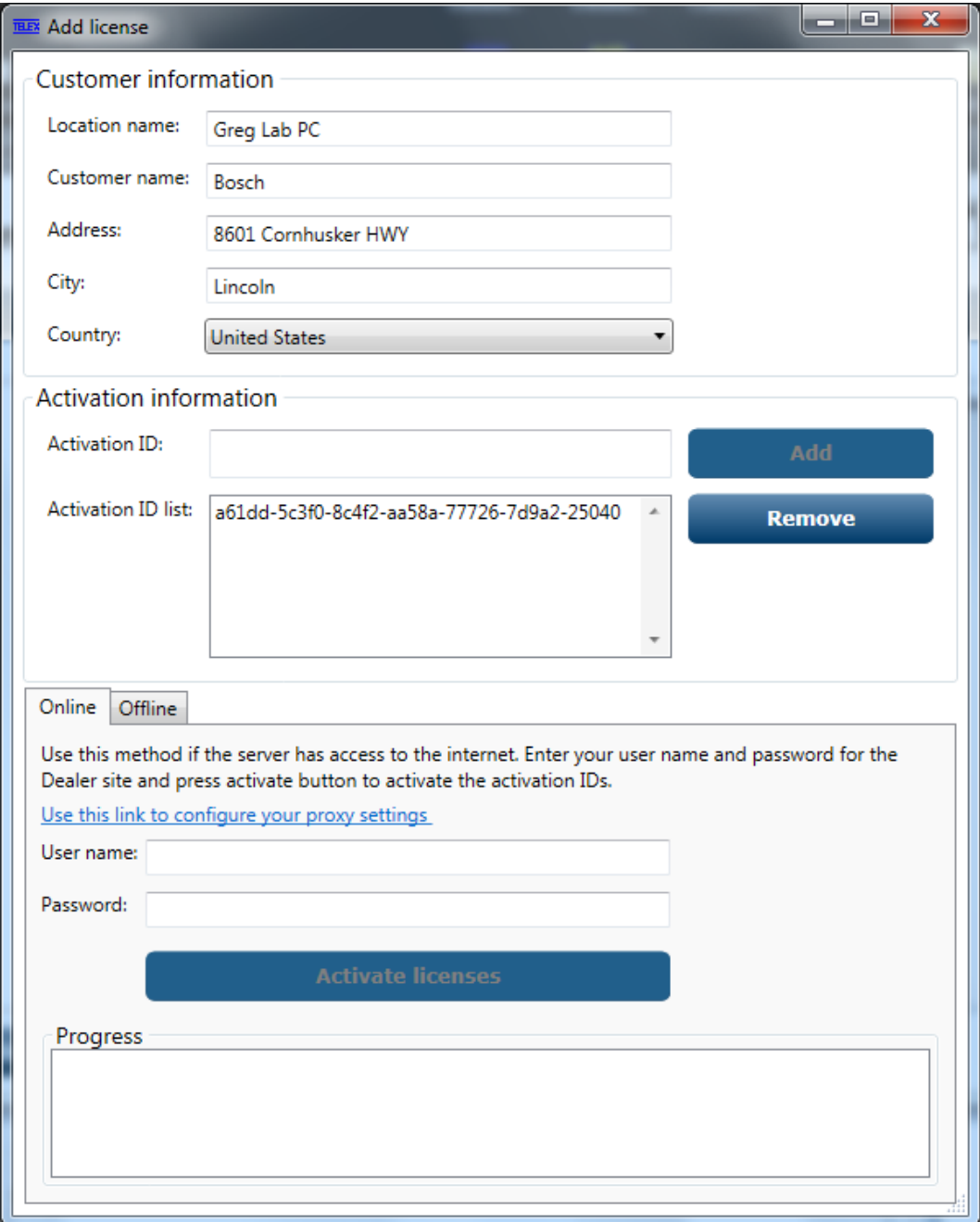

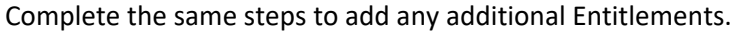

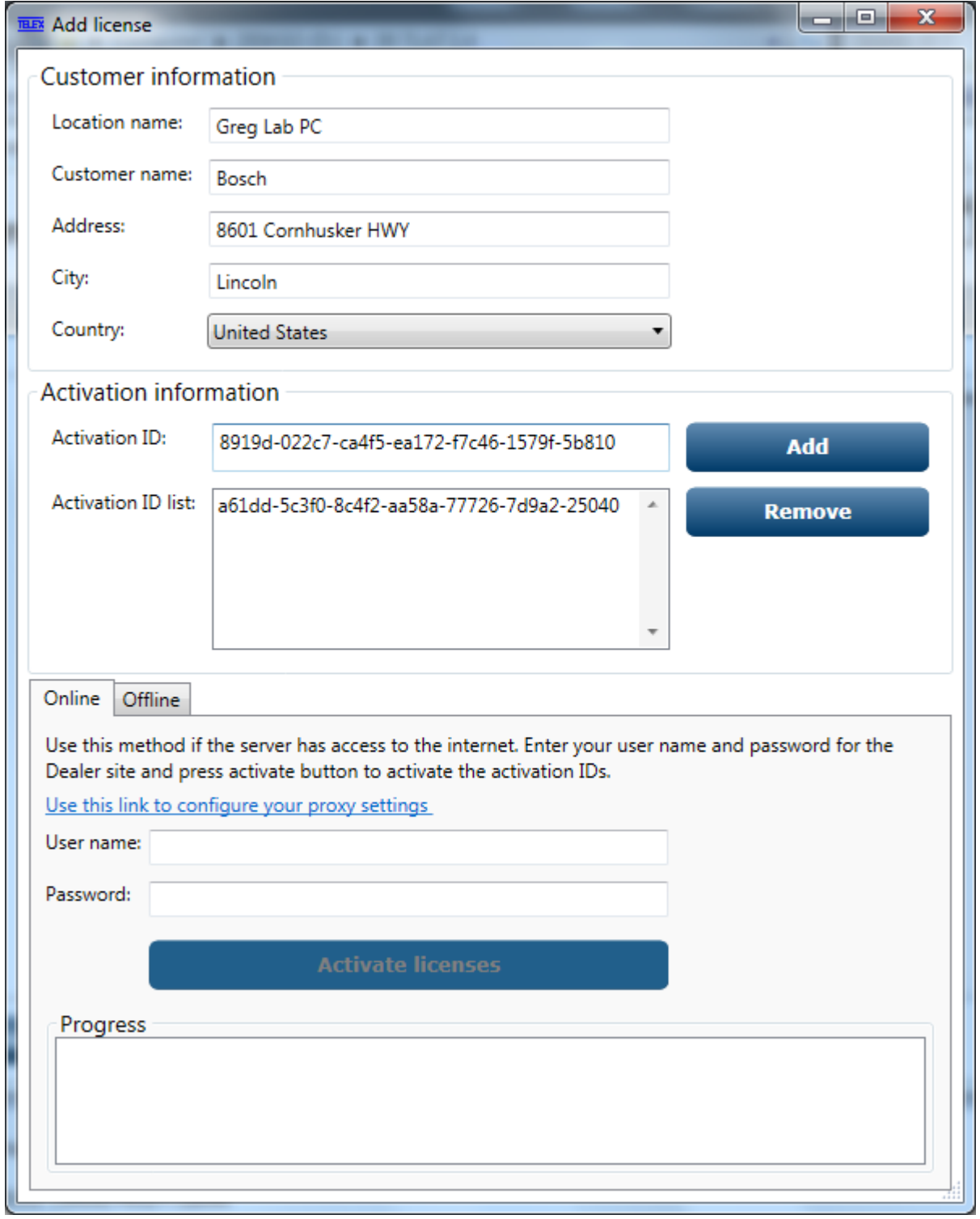

When all Entitlements are added, you now have two different methods to activate. Online (NEW) or Offline (Previous way). The Online will require the Dispatch PC be on a network with Internet access.

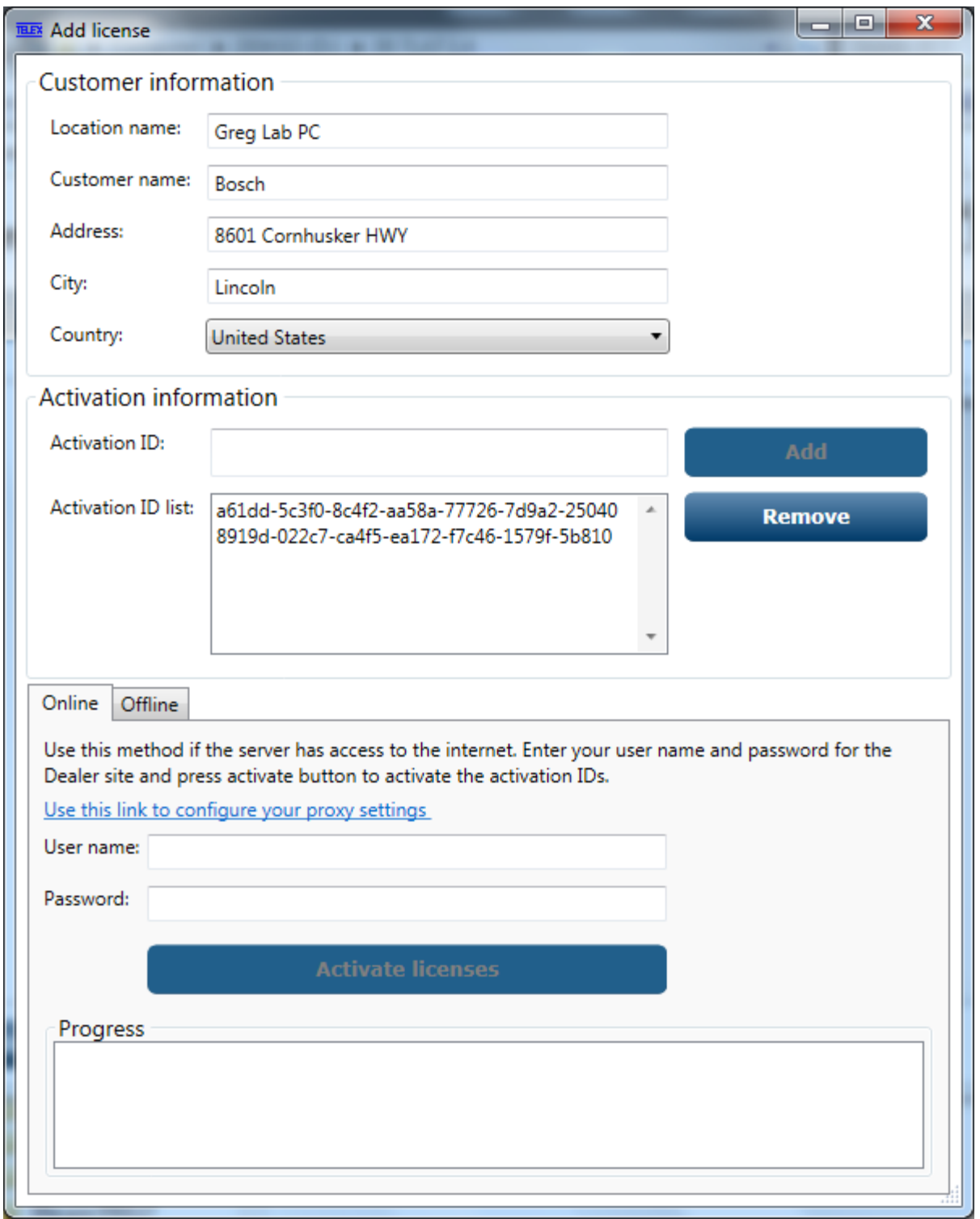

To activate Online, enter your User name and Password. Press Activate Licenses Button.

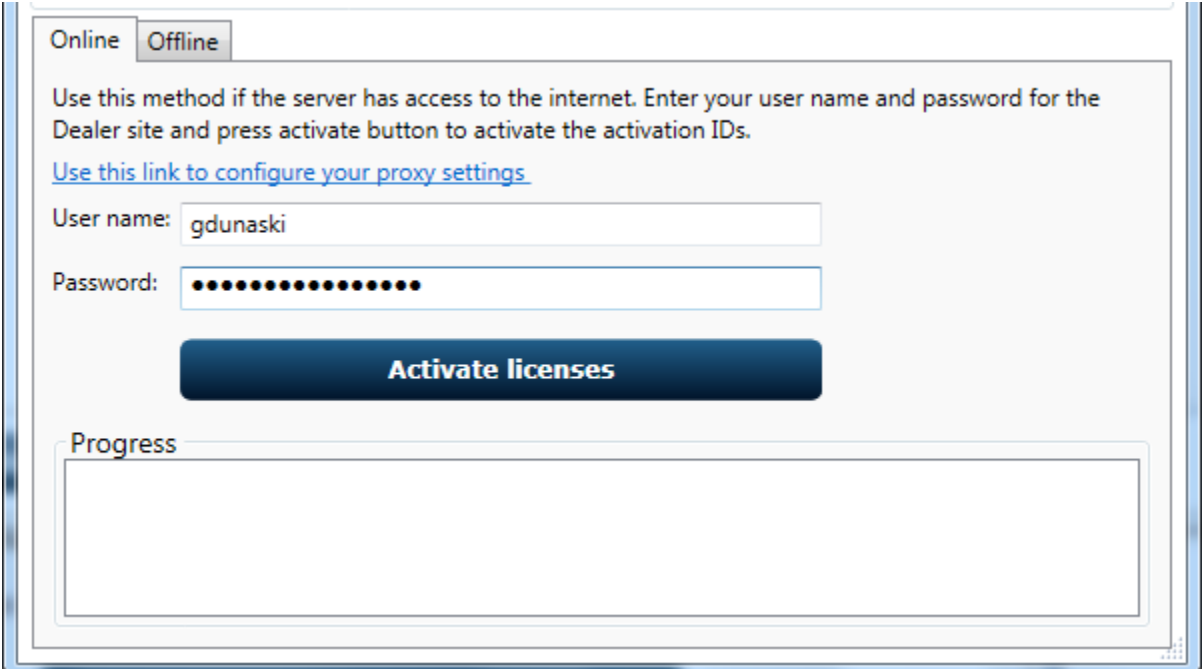

This will start the activation process and the Progress field will update with each step.

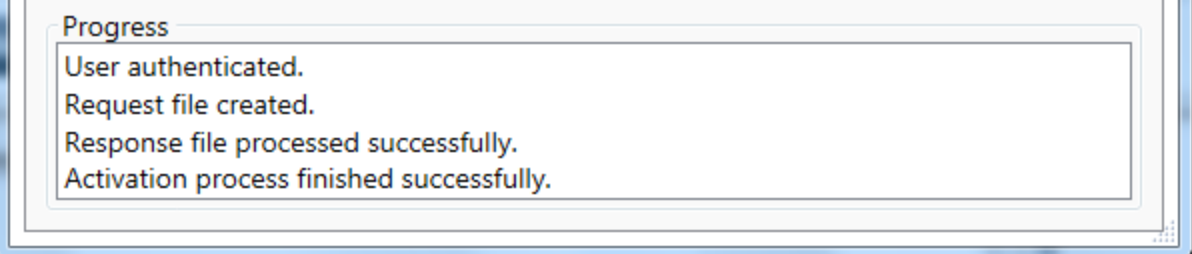

To activate Offline, press the Create Request button.

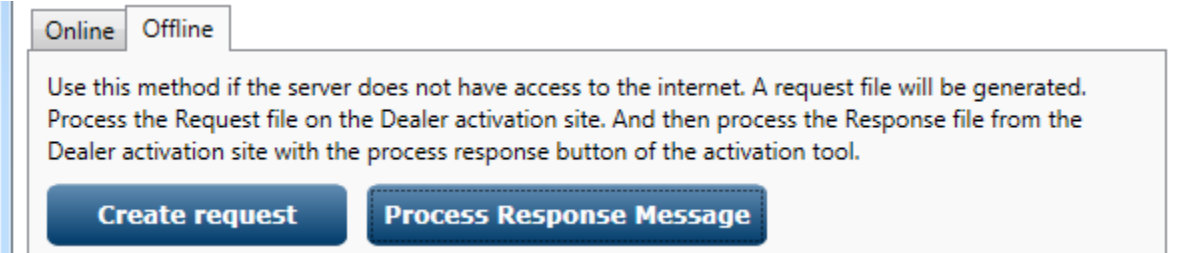

A file will be created called "Request.xml" that will need to be saved to the PC or removable flash drive. It is a good practice to rename each file with an additional designator to help with activating multiple PC's. Example "Request01.xml" will help you to not overwrite this file if activating additional machines.

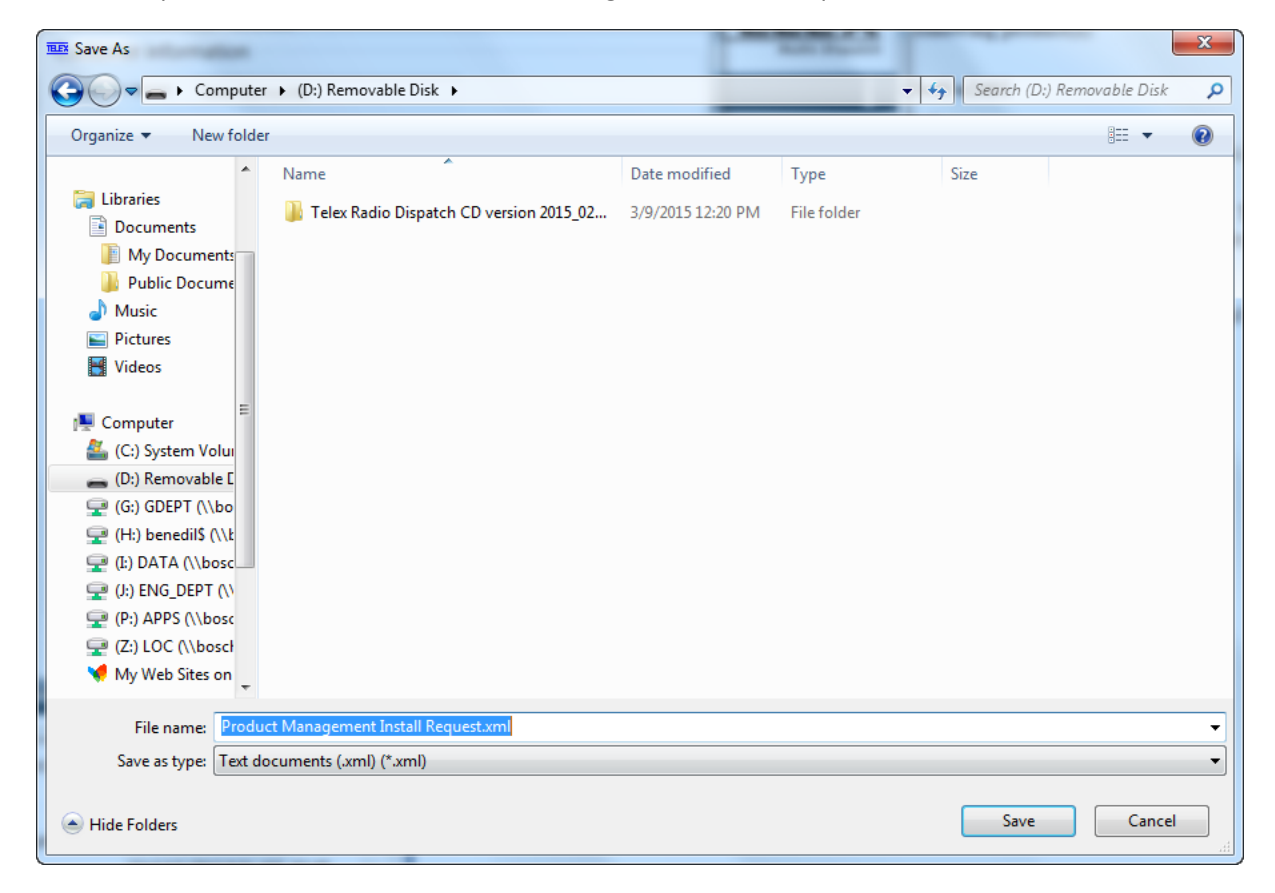

In this example the file was called "Product Management Install Request.xml"

Once saved you will get the Processing successful window, press OK.

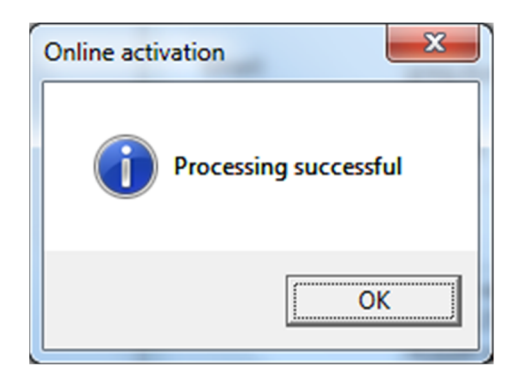

Access the System Activation website at https://licensing.boschsecurity.com/

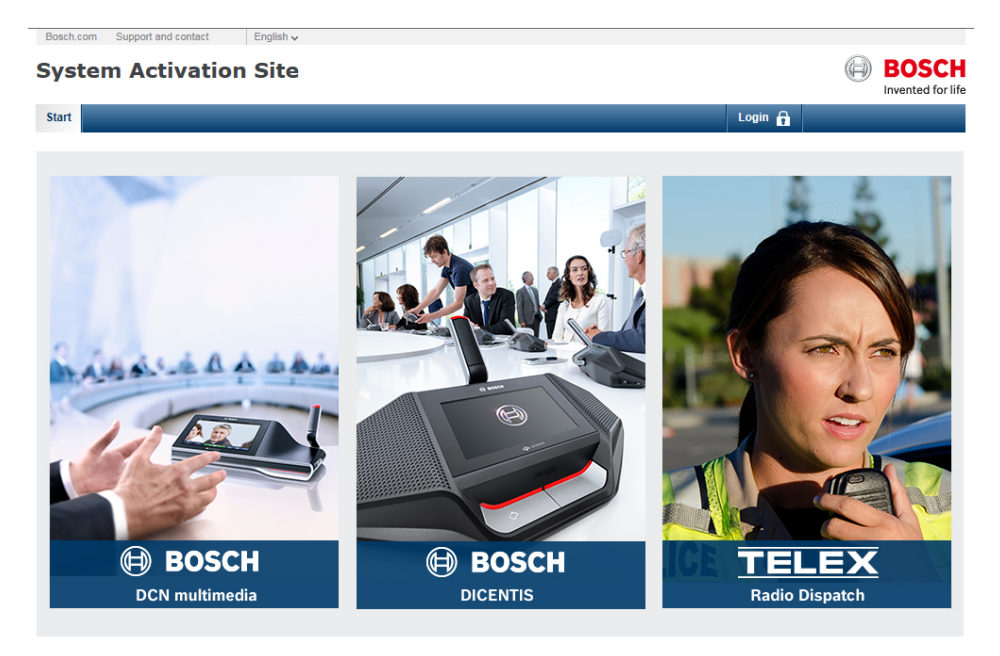

Press "Login" and enter your user name and password.

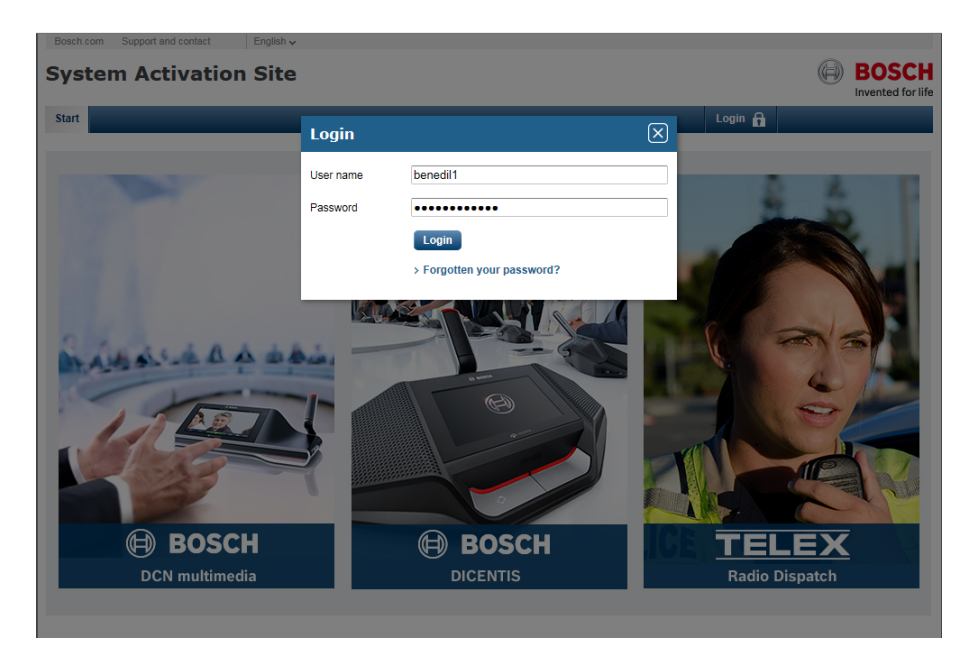

You are now ready to activate your C-Soft Licenses, select "Manage License" tab

#### C‐Soft Telex License Activation Tool

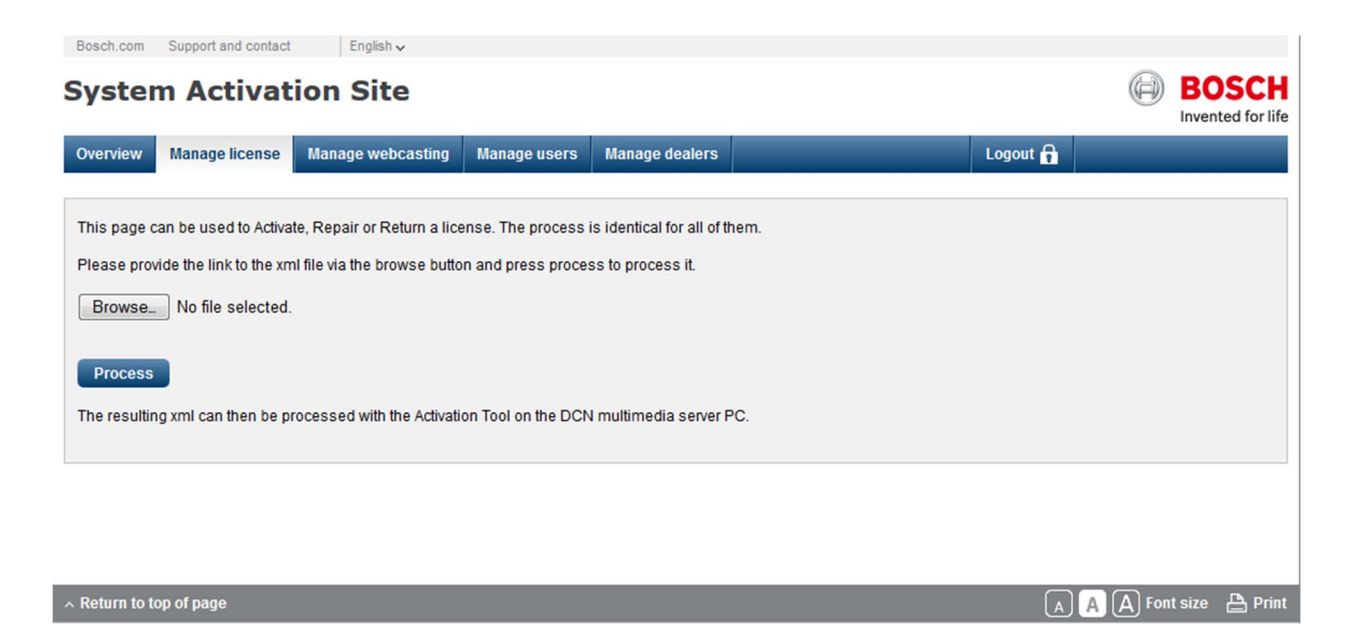

Press Browse, and select the desired .xml file and press "Open".

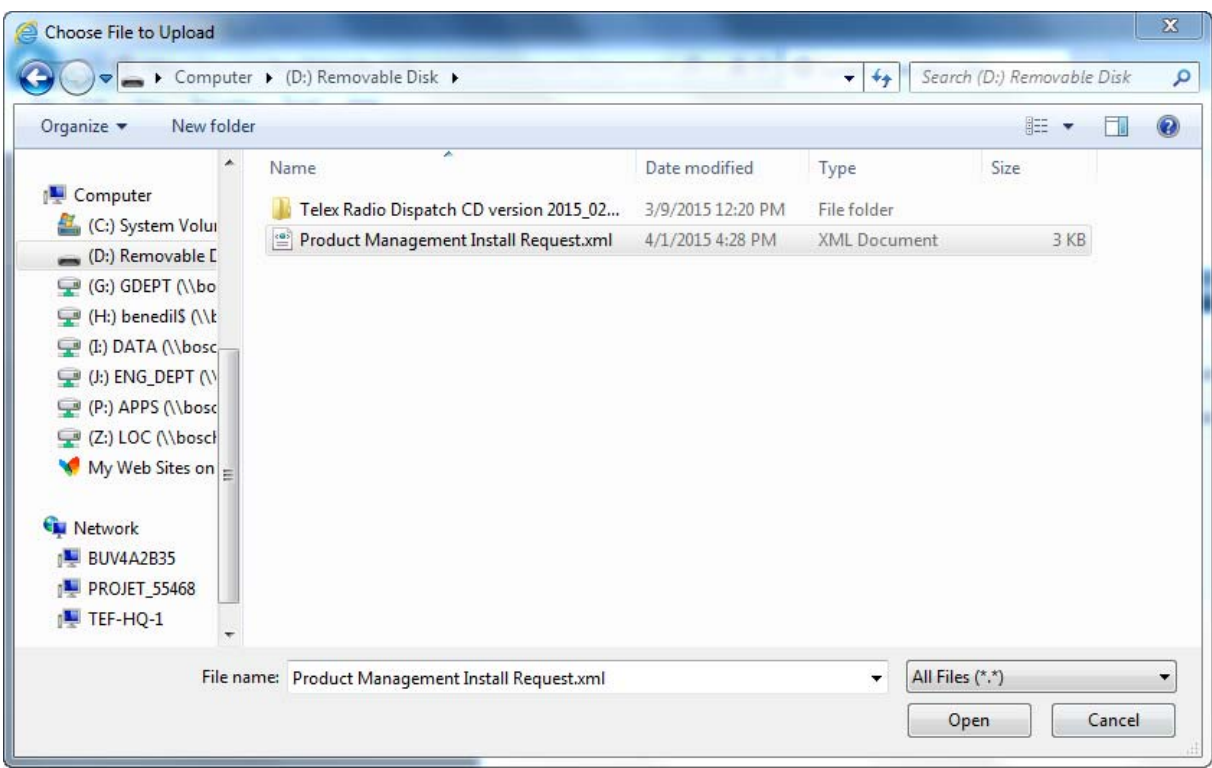

When entered and ready, press the Process button.

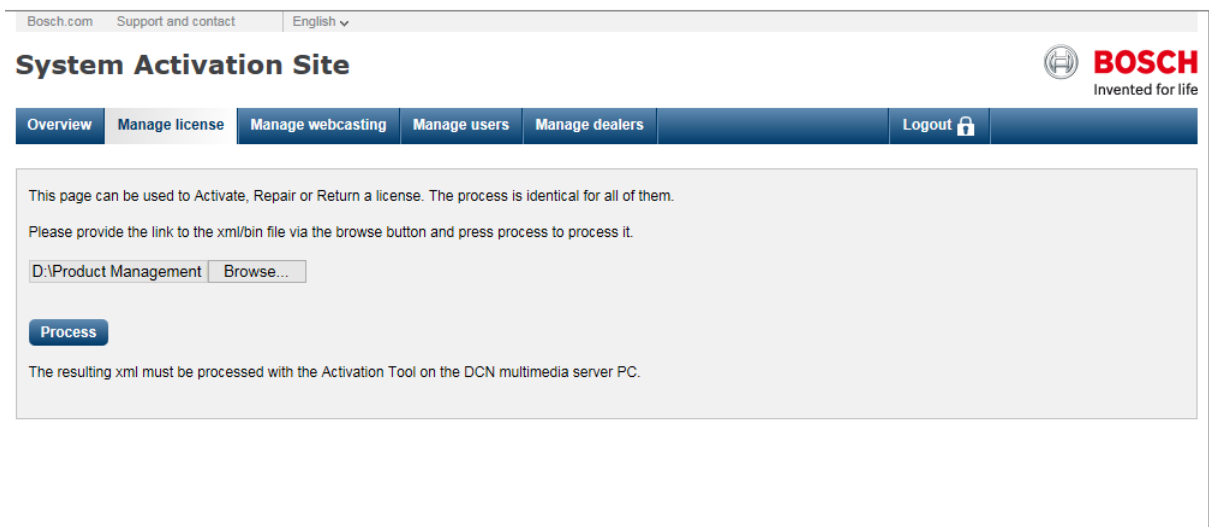

The system activation site will provide a "Response.xml" file, rename as needed and save to a flash drive.

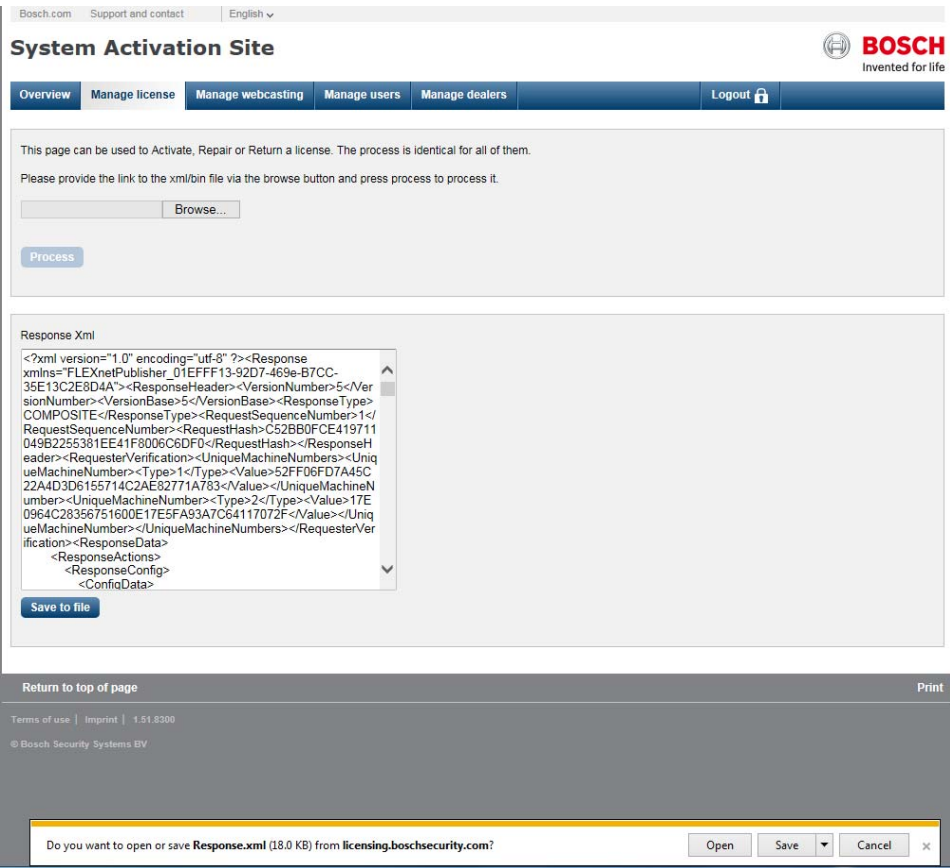

Take the new "Response.xml" file to the C‐Soft PC position on the Telex License Activation Tool press "Process response message'

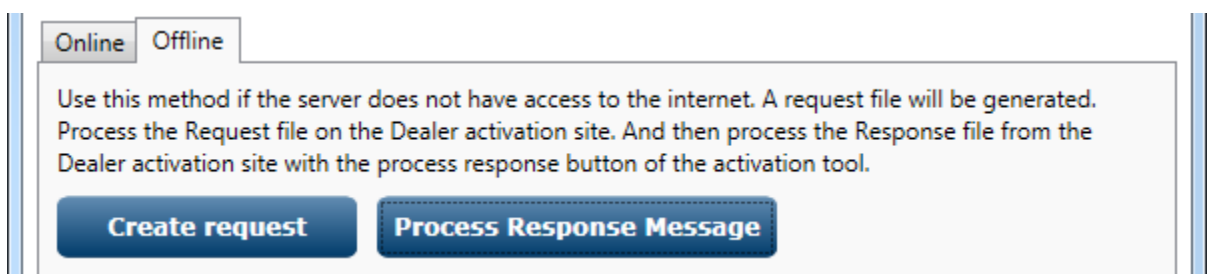

The Offline Response window will open; press the Browse button next to the data field.

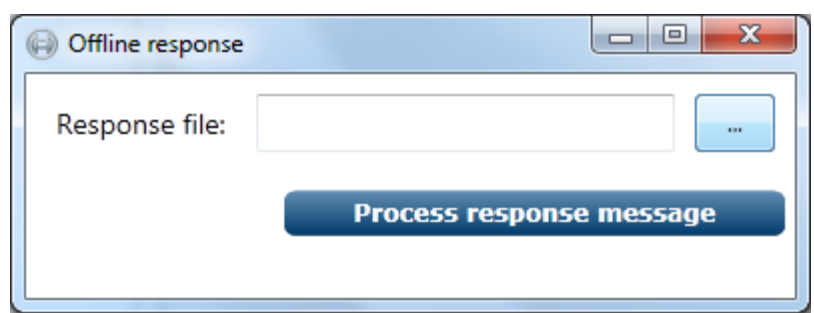

Locate and select the desired "Response.xml" file, press Open

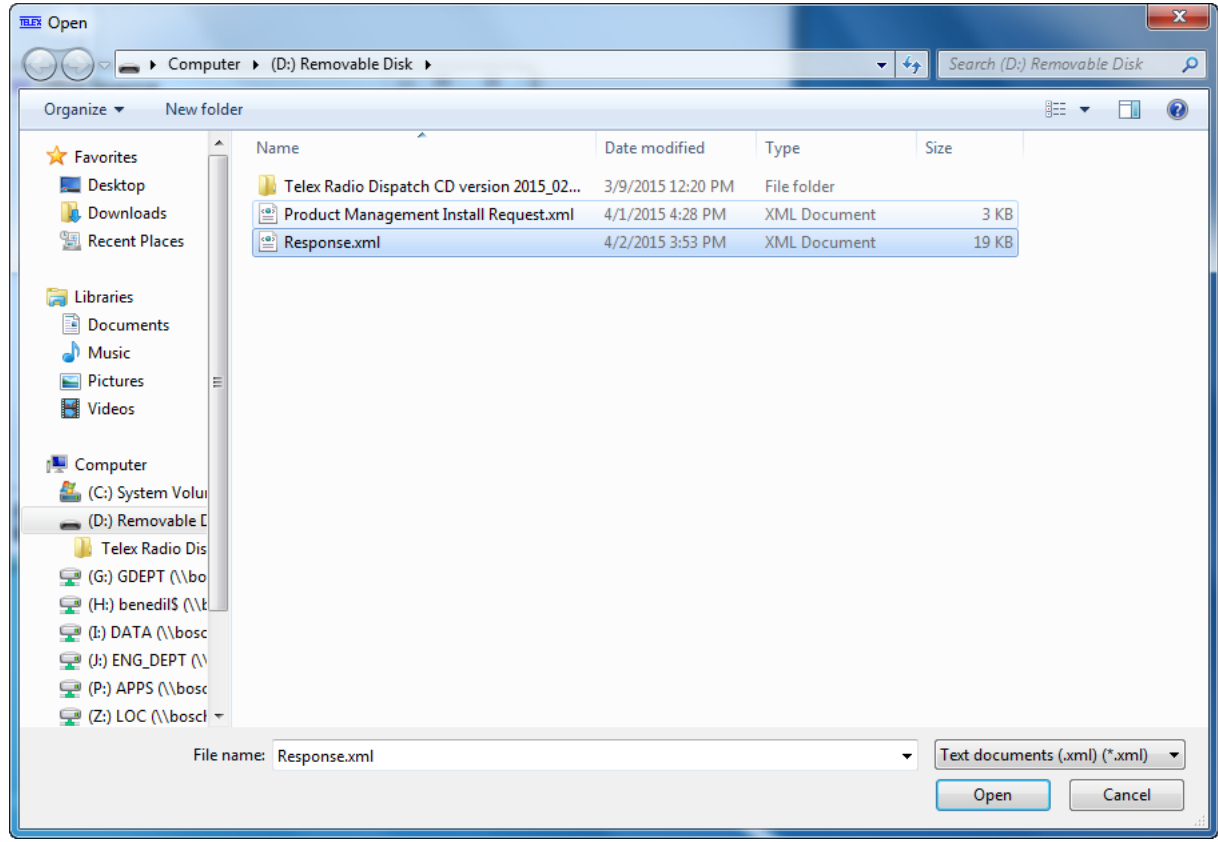

Now press the "Process Response Message" button

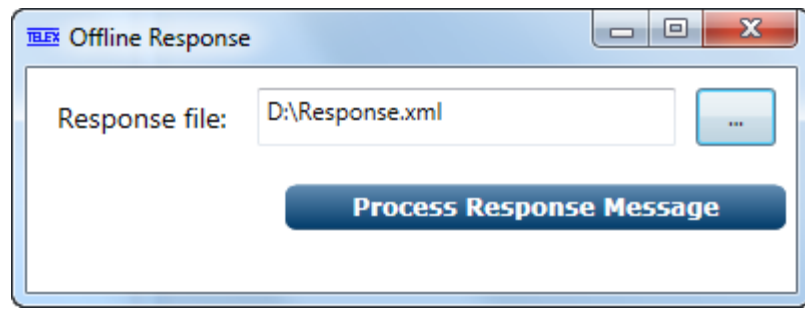

The Telex License Activation Tool now displays the active Entitlements on this PC. This PC is now ready to operate 50 Lines of radio control with 6 lines being configurable for Kenwood NEXEDGE Direct IP interfaces.

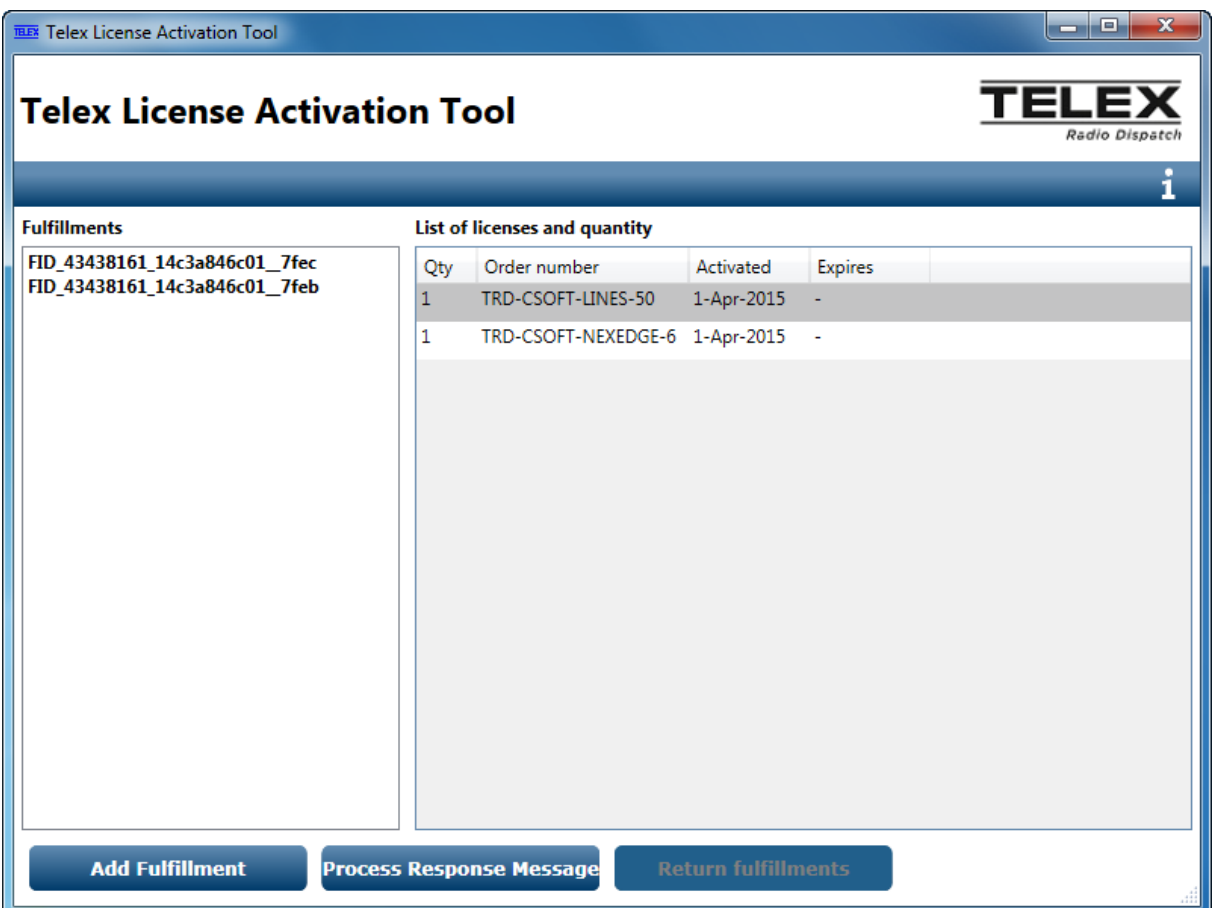

### **Returning Entitlements**

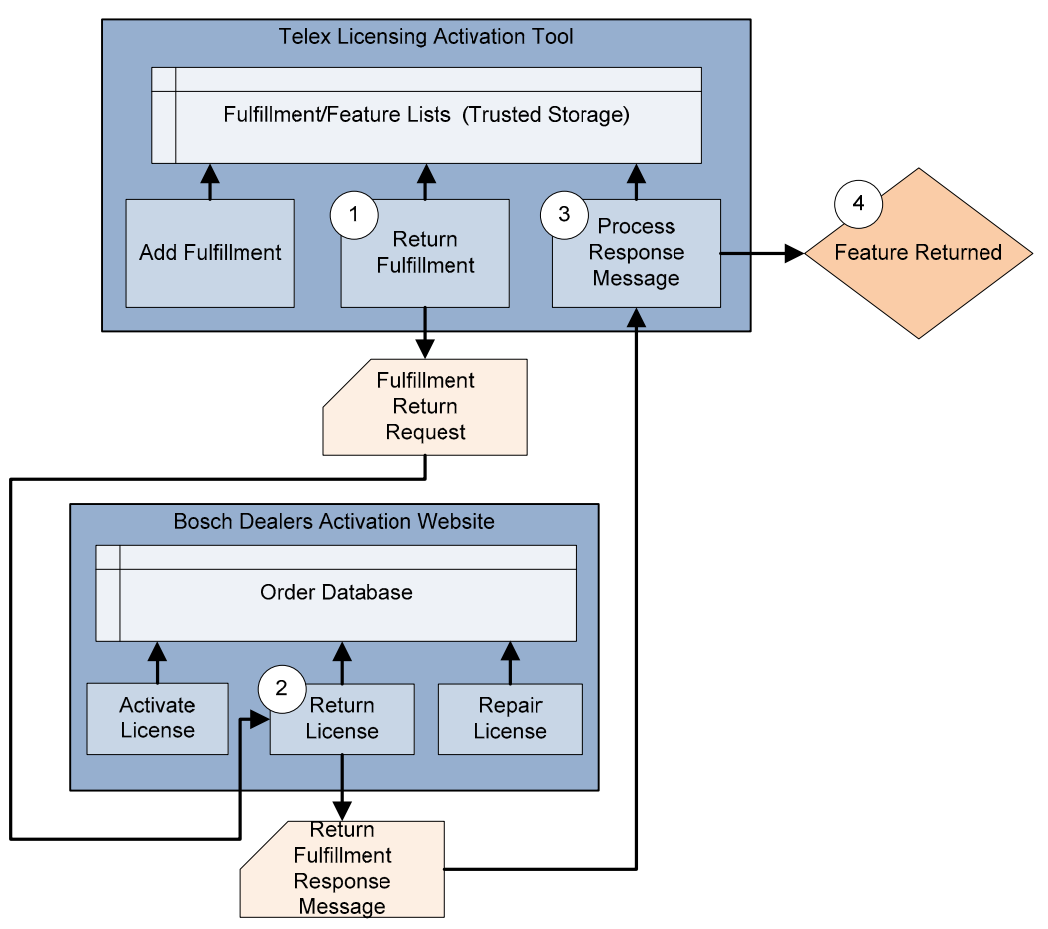

 The ability to move Fulfillment(s) from one PC to another is supported using the Return Fulfillment process supported by the Telex License Activation Tool. The purpose for this might be computer hardware issues or upgrade of hardware (lease expired).

 The Fulfillment(s) needs to be removed from the PC, placed back on the Bosch License repository in your account so you can reissue to another PC.

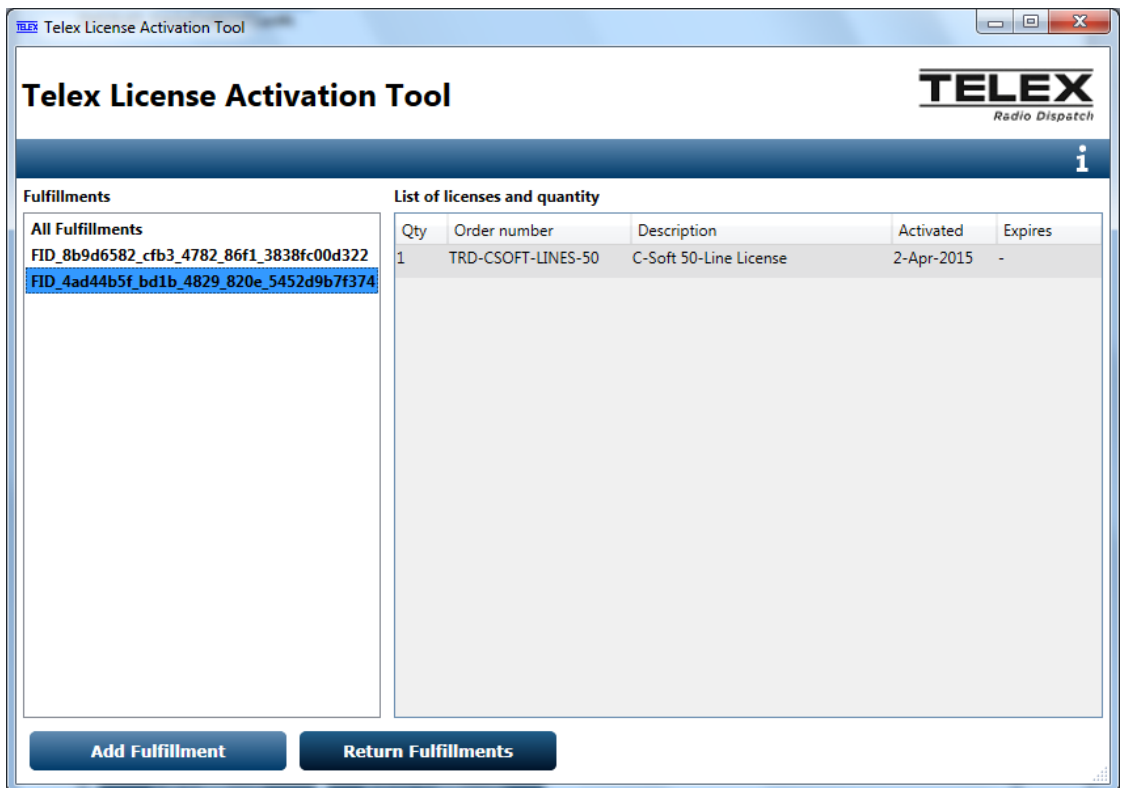

 On the Telex Licenses Activation Tool, select the desired Fulfillments you would like to return. Use the CTRL key to select multiple Fulfillments. Press the Return Fulfillments button.

The Return Fulfillments Confirmation window will open.

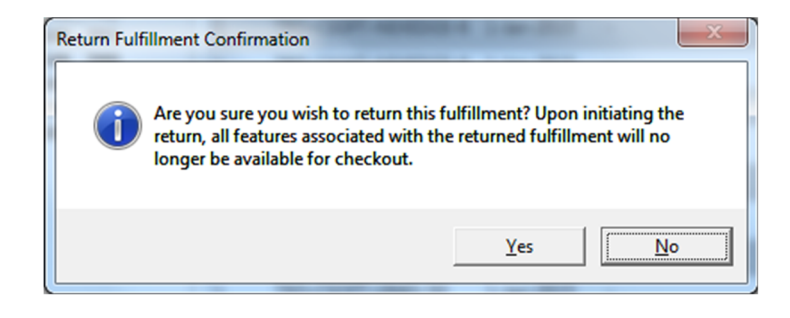

Selecting Yes will open the Return Fulfillments page.

Return Online tab if PC has internet access, enter account User Name and Password, press Return Fulfillment button. The Progress field will update as each process is completed.

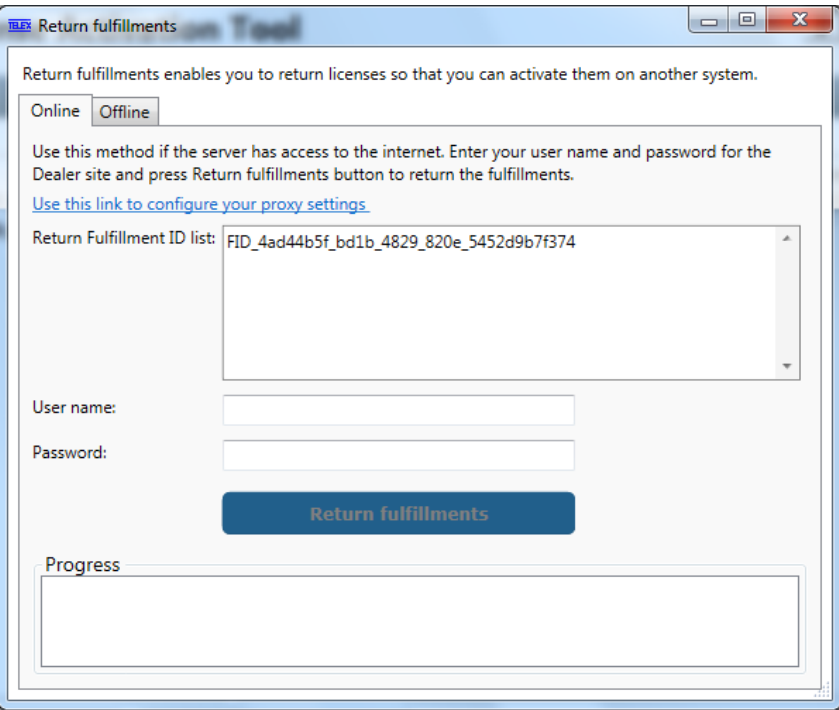

Return Offline tab if no Internet access is available to the PC.

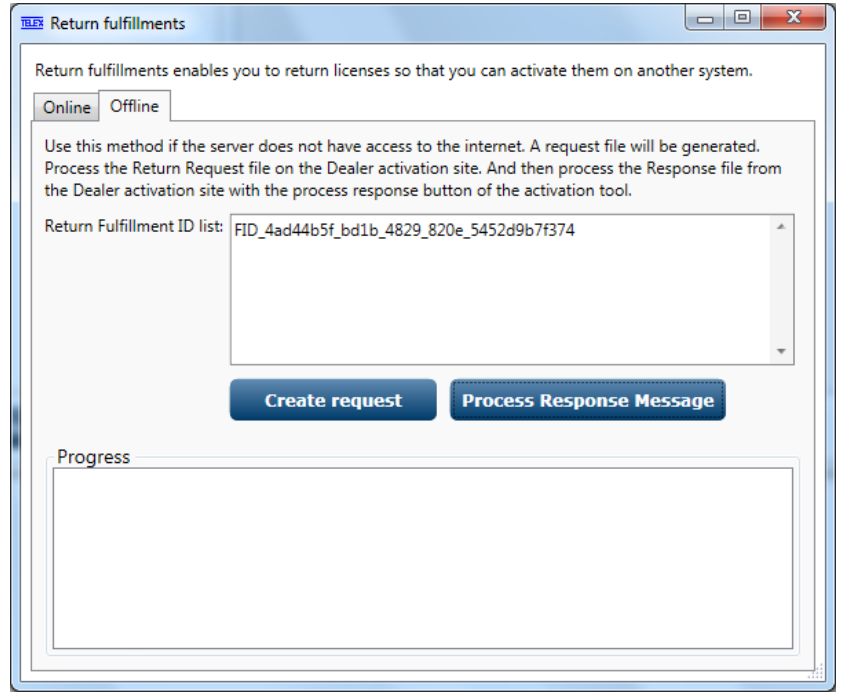

Press the Create Request button to create a "ReturnRequest.xml" file, save to flash drive.

#### C‐Soft Telex License Activation Tool

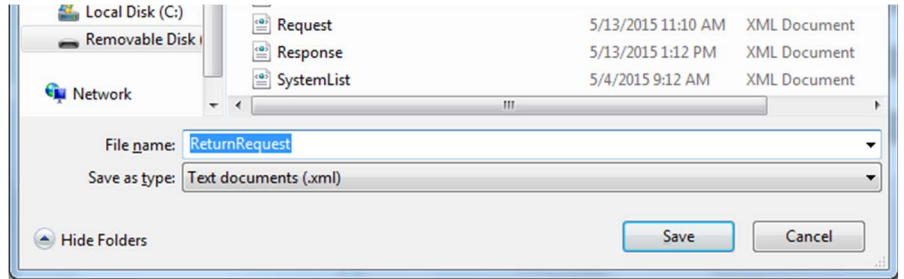

Login to the Bosch System Activation Website at https://licensing.boschsecurity.com/

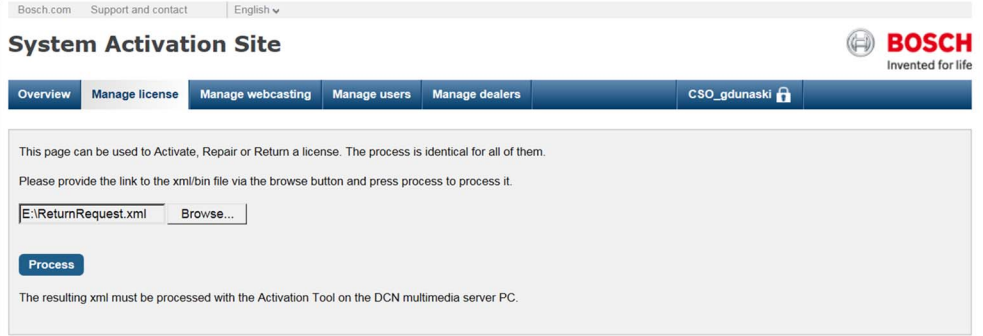

Go to Manage License tab and select browse, locate the saved "ReturnRequest.xml" file from the previous step and press "Process.

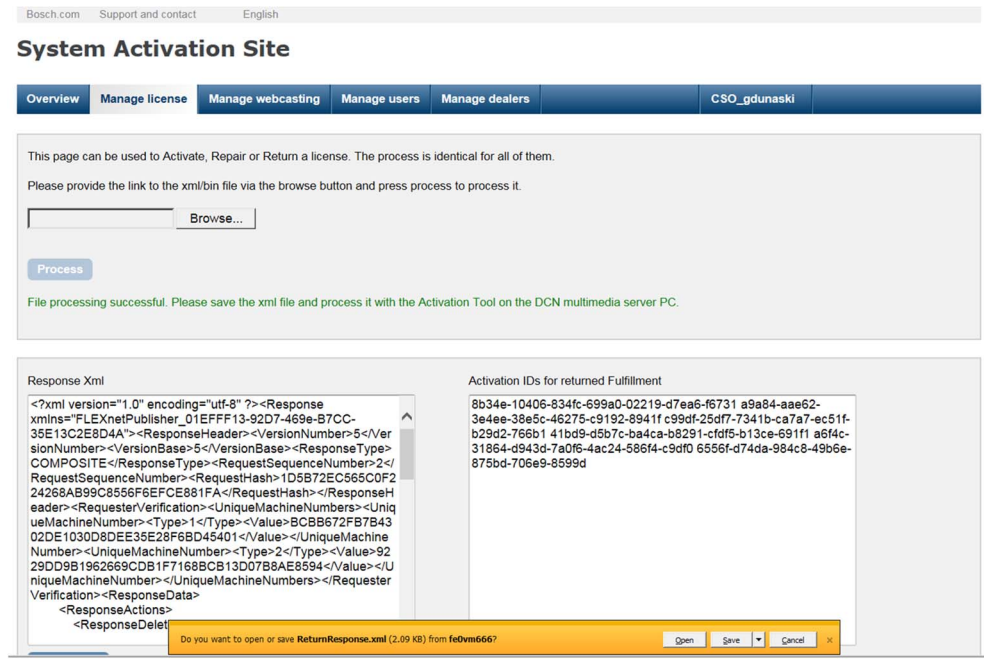

Save the "**ReturnResponse.xml**" file on the flash drive.

Take the "ReturnResponse.xml" file to the C‐Soft PC position on the Telex License Activation Tool press "Process response message".

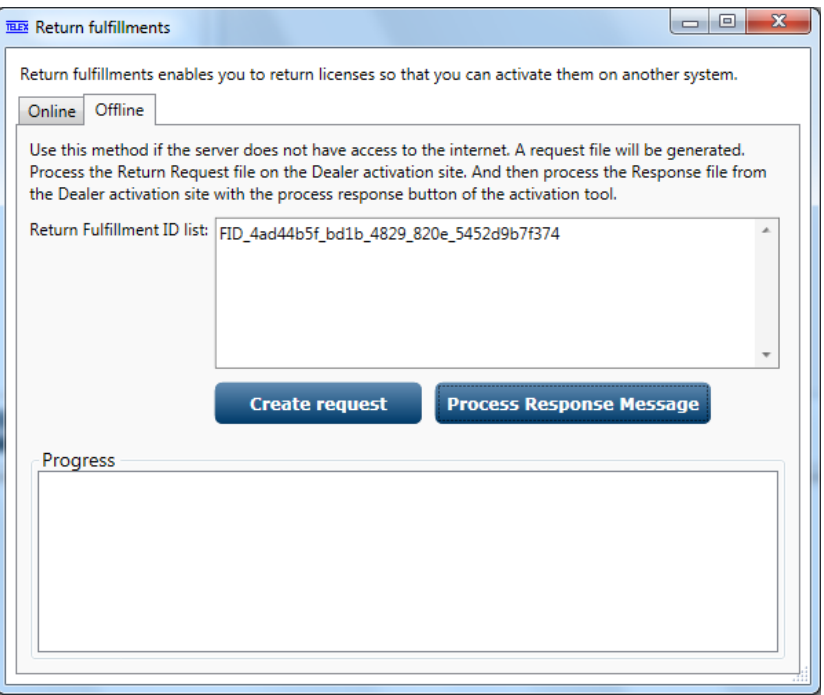

The Offline Response window will open; press the Browse button next to the data field and select the "ReturnResponse.xml" file. Press the "Process Response Message" button

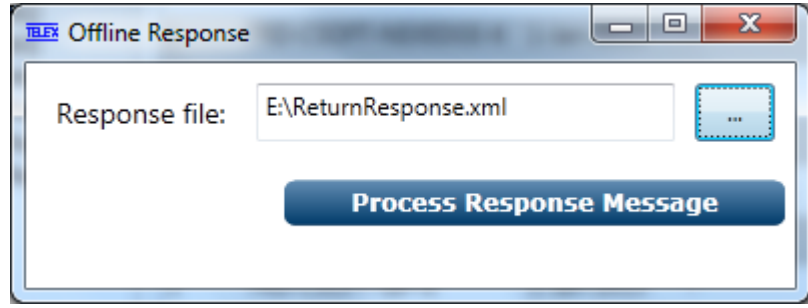

The selected Fulfillments are now removed from the License Server and available to reissue to another PC.

### **Creating Technicians (User Accounts)**

 Each Account is typically set up with an Administrator, the admin account can create technician accounts that can install and manage licenses. To create technician users, press the "Create Technician" button.

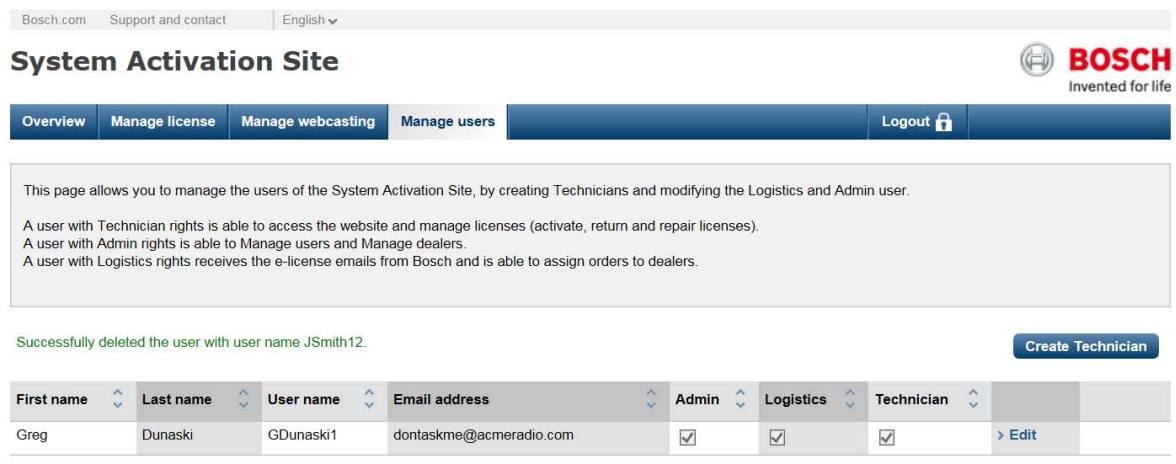

Fill in the mandatory fields, and press Create.

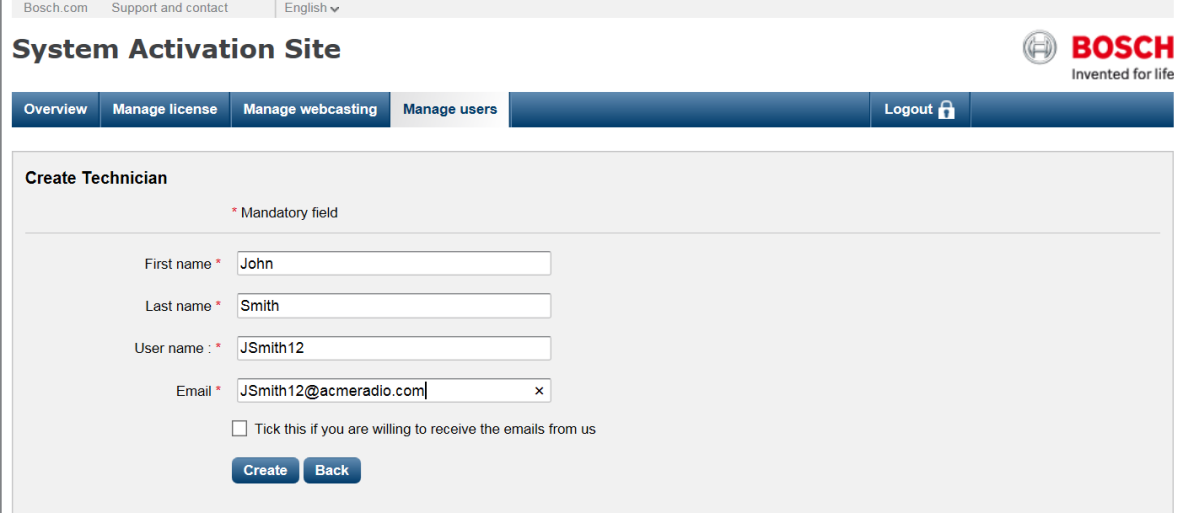

Technicians will now be viewable on your Manage Users tab. You can edit or delete as needed.

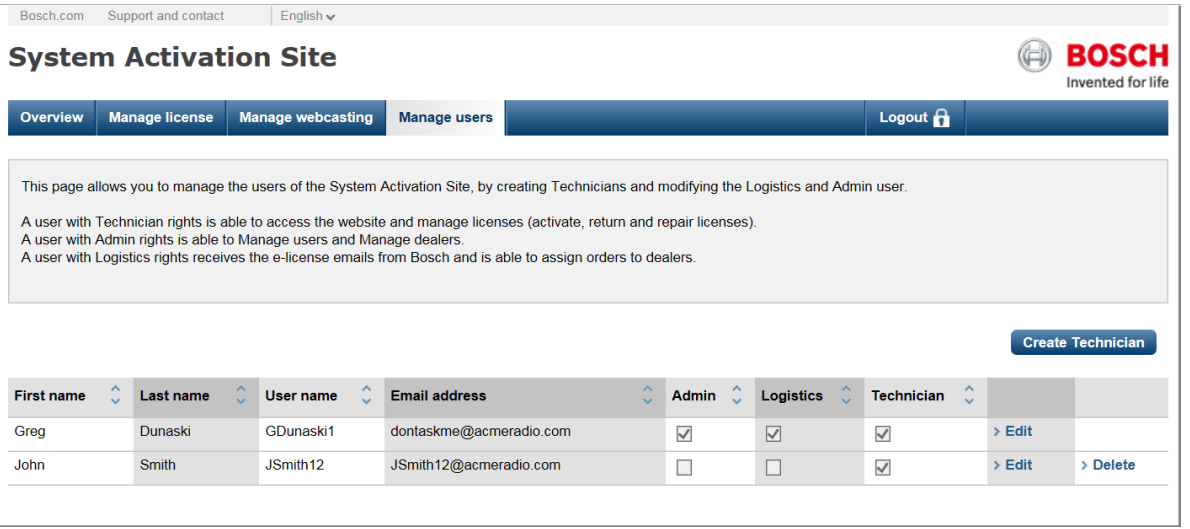

### **Creating Dealers (Sub Accounts)**

 Distribution of licenses to Dealers or Self‐Supporting End‐users starts with the account admin creating Sub‐accounts to the primary account. Creating these accounts allows a purchasing dealer to forward Entitlements to another company that will be installing the licenses.

#### To start, press the "**Create Dealer"** button

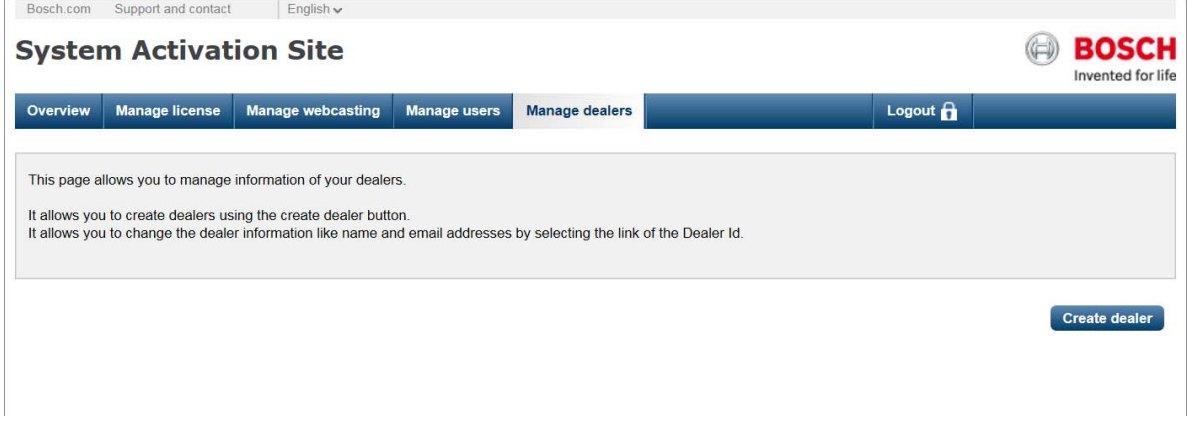

Fill in the mandatory fields for the sub-account administrator and press Create Dealer.

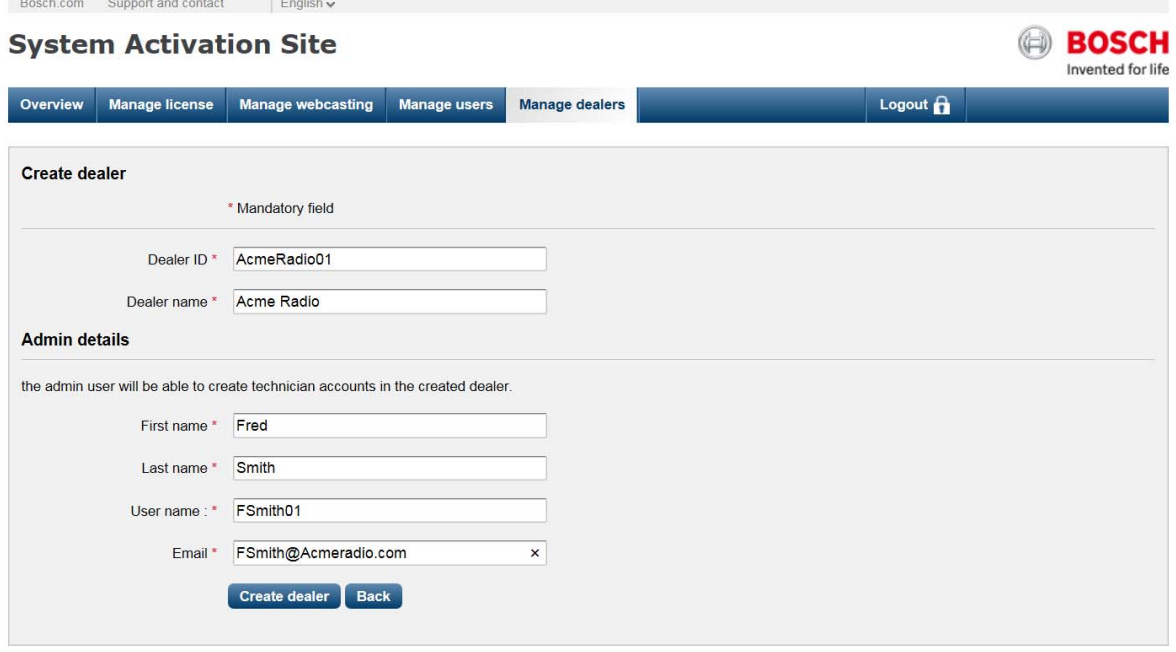

An email will be sent to this new Sub‐accounts Admin

The new sub‐account (dealer) will display in your Manage Dealers tab.

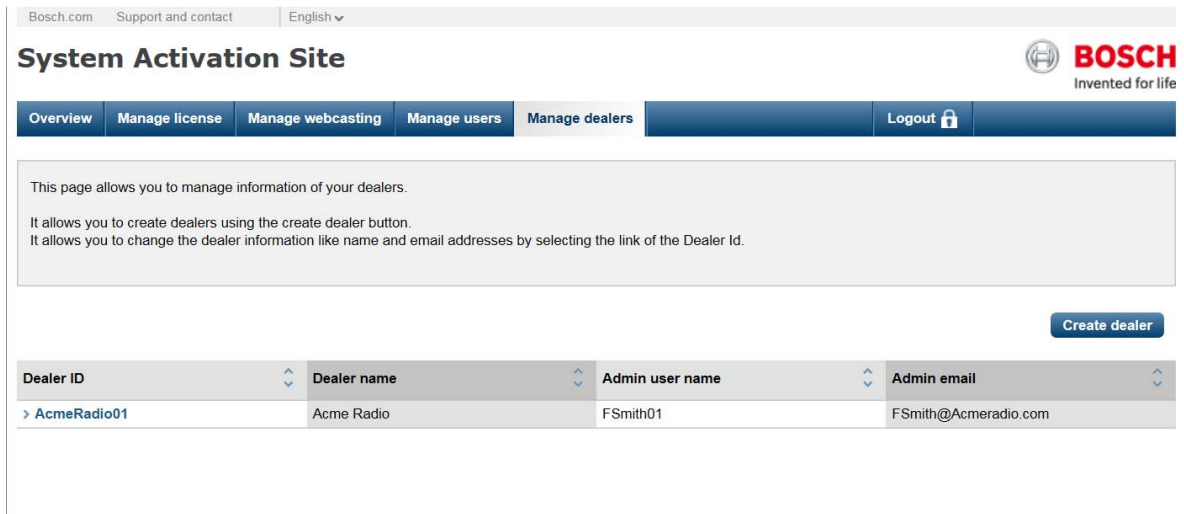

### **Moving Entitlements to Created Dealers (Sub Accounts)**

 The Overview tab shows all Entitlements in your account. To move un‐activated Entitlements select the desired Entitlement using the Sales order number. Example, Larry Demo NEXEDGE

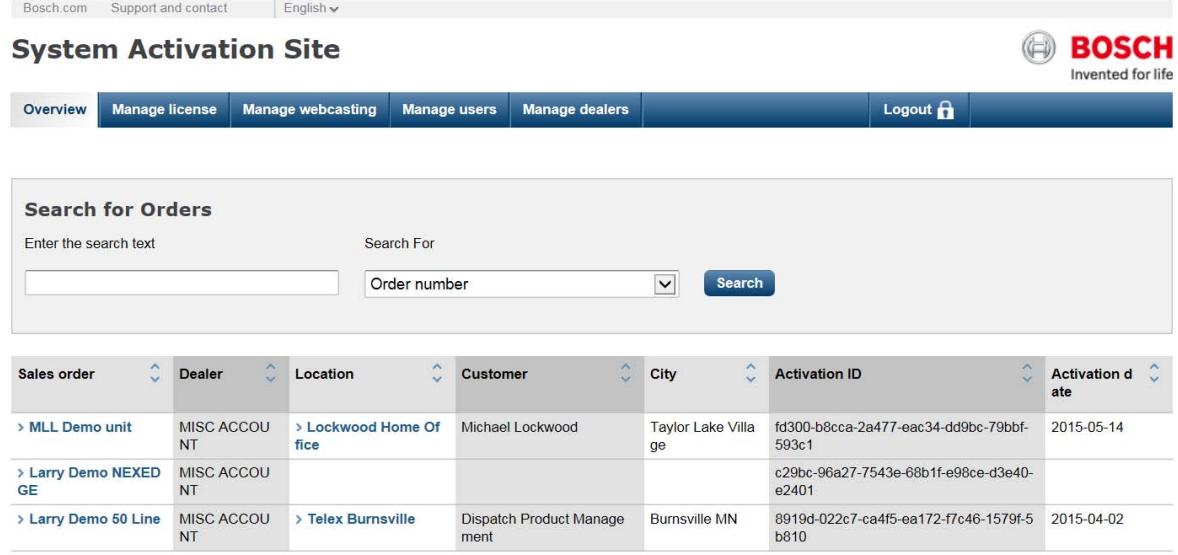

 The Order Details window will open. At the Select Dealer dropdown, select the desired dealer account you wish to move the Entitlement to and press "Assign Order".

 $\overline{a}$ 

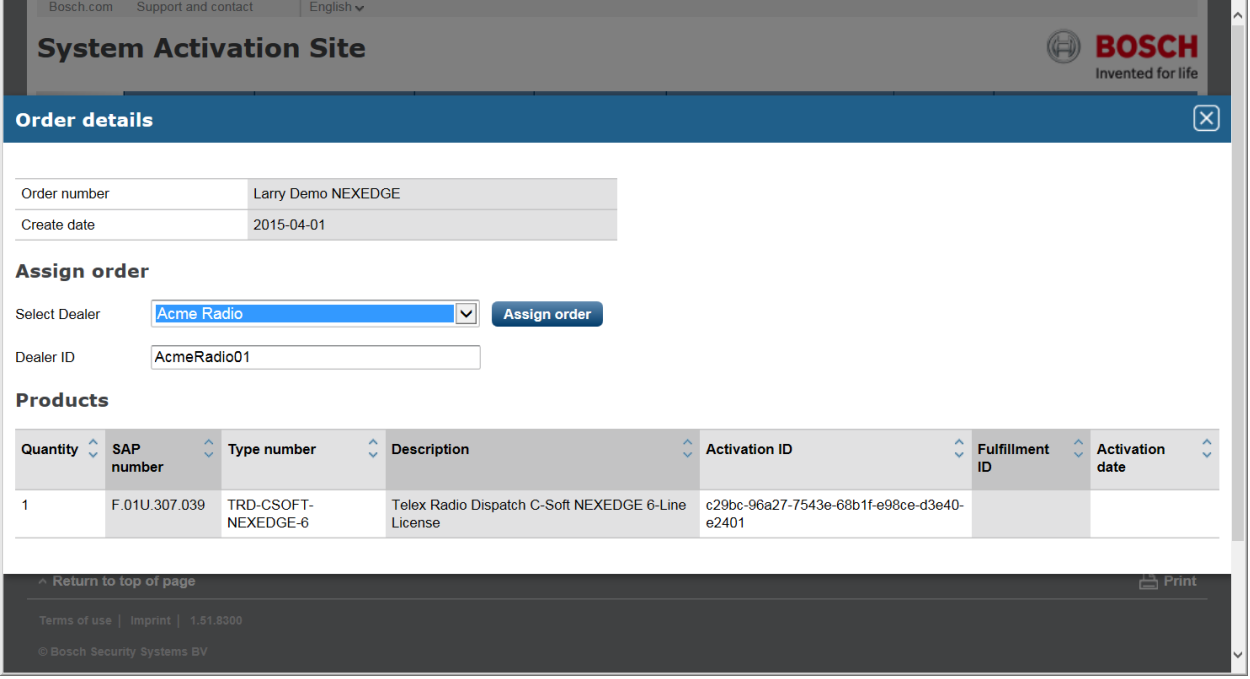

Larry Demo NEXEDGE Entitlement is now moved to Acme Radio and can be viewed and installed by a Acme Radio technician.

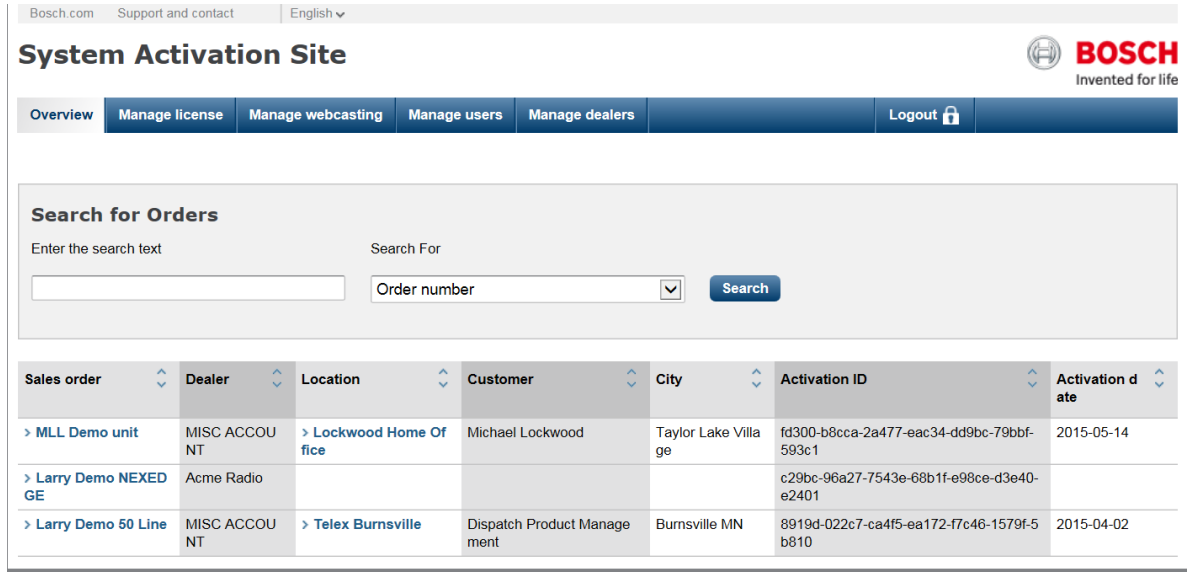

### **FAQ**

- **Would the current USB C-Soft keys be compatible with C-Soft v7.x?**  o No, an upgrade is required.
- **Is there any restriction about how old can the C-Soft be in order to be upgradeable?** 
	- o No, any age dongle can be upgraded.
- **Will my existing license(s) on ADHB-4 be compatible with C-Soft v7.x?** 
	- o No, they will need to be converted to a new software based license as part of your C-Soft upgrade.
- **How do I transfer my existing ADHB-4 license(s) to the new C-Soft v7.x?** 
	- Contact technical support with your ADHB-4 serial number prior to updating the unit firmware to 3.000 as all existing hash code enabled features will be erased.
- **What are the procedures to upgrade Safenet (Hardware Dongle) license to Flexera (Software) licensing for the same number of lines?** 
	- o For each operator position, your purchase order will need to specify the C-Soft 7.x license for the correct number of lines plus qty 1 C-SOFT7 UPGRADE P/N F01U307031. An RMA will be issued to return your Hardware dongles to receive credit value.
- **What are the procedures to upgrade Safenet (Hardware Dongle) license to Flexera (Software) licensing for a different number of lines?** 
	- o For each operator position, your purchase order will need to specify the C-Soft 7.x license for the correct number of lines plus qty 1 C-SOFT7 UPGRADE P/N F01U307031. A RMA will be issued to return your Hardware dongles, contact your regional sales person to develop upgrade package cost.
- **I placed a Purchase Order for C-Soft 7.x and haven't received an Entitlement email, what is my next step?** 
	- o 1. Make sure the email for the Account admin hasn't received the emails and are sitting in Junk/Spam folder.
	- o 2. Contact Bosch Customer Service at 800-289-0096 to make sure your order has been processed; they will be able to see if the order has been shipped or send a internal request for status.
- **I haven't received an email from the system providing me with my user name and password, what is my next step?** 
	- o If you have never received an email you will need to send an email to telexdispatch@us.bosch.com asking for your login info to be reset. Please note that technical support does not have the ability to reset passwords.
	- o If you purchased through a dealer contact the dealer to see if they created an account for you. This is required to install your licenses.
- **Can an existing license be moved from one PC to another?** 
	- o Yes, using the Return Entitlement steps on the Telex License Activation Tool a license can be placed back on the Bosch System Activation site to be reissued.
- **What are the procedures if a PC with an installed license crashes or malfunctions?** 
	- o Complete the C-Soft Reset Request form at the end of this document and Email to telexdispatch@us.bosch.com
- **I need to upgrade to C-Soft v7.x from a previous version and increase the number of lines from the original value, do I still need to order the upgrade part number?** 
	- o Yes, both the new C-Soft 7.x license P/N and Upgrade P/N will need to be on the purchase order. Contact your regional sales person to develop upgrade package cost.
- **Will the license support a server type deployment?**
	- o Yes, the Flexera license can be deployed on each individual PC or multiple licenses on a single server location.
- **Can multiple license servers be deployed?**
	- o C-Soft 7.x supports the ability to program up to 2 different IP addresses for server operation, if one is unreachable or all licenses are used it will attempt to connect to second server.
- **Does a license server PC need to be a server quality PC?**
	- o No special quality PC is required; if the PC can run C-Soft 7.0 it will work as a license server. See C-Soft manual for PC specifications.
- **If I purchased consoles with the EF Johnson branded version of C-Soft, can I upgrade them to C-Soft v7.000?** 
	- o Yes, but C-Soft 7.x does not support the "EFJ P-25 Trunk" line type, so direct control of the EFJ repeaters are lost.
- **Can license line counts be additive if installed on the same PC?**
	- o No, combing 2 each 6-line licenses on a single PC will not support a 12-line design.
- **Can license line count be divided between multiple instances of C-Soft?**
	- o No, dividing a 12-line license between 2 PC's for 6-line each is not supported.
- **Can I install different line count licenses on a license server PC?**
	- $\circ$  Yes, C-Soft when launched will go to the license server and check out the minimum license(s) needed to run properly.
- **What Port numbers are used to communicate between C-Soft position and License Server?**
	- o Initial communications happen between ports 27000 and 27009, additional ports will be dynamically assigned per console position based on communications with Server Application.

### **Glossary**

**Entitlement** ‐ Inactive license that is available on the Bosch License repository.

**Fulfillment** ‐ Active license that has been installed on a local or server PC.

**TLAT <b>Example 2** - Telex License Application Tool is used to manage Entitlements and Fulfillments on local and server PCs.

**TRD-CSOFT-LINES-xx** - C-Soft license for basic total line count for the position, XX = maximum number of lines

**TRD‐CSOFT‐DFSI‐xx** ‐ Optional DFSI interface license, XX = maximum number per position and each position requires its own option.

**TRD‐CSOFT‐CSSI‐xx** ‐ Optional CSSI interface license, XX = maximum number per position and each position requires its own option.

**TRD‐CSOFT‐NXDN‐xx** ‐ Optional NXDN Direct IP interface license, XX = maximum number per position and each position requires its own option.

**TRD‐CSOFT‐DAIS‐xx** ‐ Optional DMR‐AIS Direct IP interface license, XX = maximum number per position and each position requires its own option.

**TRD‐CSOFT‐PLCP‐xx** ‐ Optional Per‐Line Call Playback license, XX = maximum number per position and each position requires its own option.

**TRD‐CSOFT‐SIP‐xx** ‐ Optional SIP Telephony interface license, XX = maximum number per position and each position requires its own option.

**TRD-CSOFT-API** - Optional API interface license for C-Soft, each position requires its own option.

#### **License Site User levels**

**Admin –** Manages (creates) users and dealers **Logistics –** Receives and moves Entitlements to dealers when needed **Technician –** Manages licenses (activate, return and repair)

### **Troubleshooting**

**Problem #1 –** When trying to process a Request.xml file, the Bosch Licensing web site returns an error.

**Possible Solution –** The Request.xml file had unacceptable special characters in the data entry fields, see page 13. Delete the Request file and generate new one with corrected data fields.

**Problem #2 –** When trying to process a Response.xml file, the application returns an error.

**Possible Solution –** PC is not the same one used to create the Request.XML file. Try to process the file on the correct PC and then return to complete the install process again.

**Problem #3 –** When trying to process a Response.xml file, the application returns an error and is the same PC used to create the Request.xml file.

**Possible Solution –** Technical support team needs the following file emailed to them to start a problem ticket. Email to telexdispatchtechsupport@us.bosch.com the DcnmActivation.log file from the version of License Activation Tool installed. File for version 1.102 is shown in the view below.

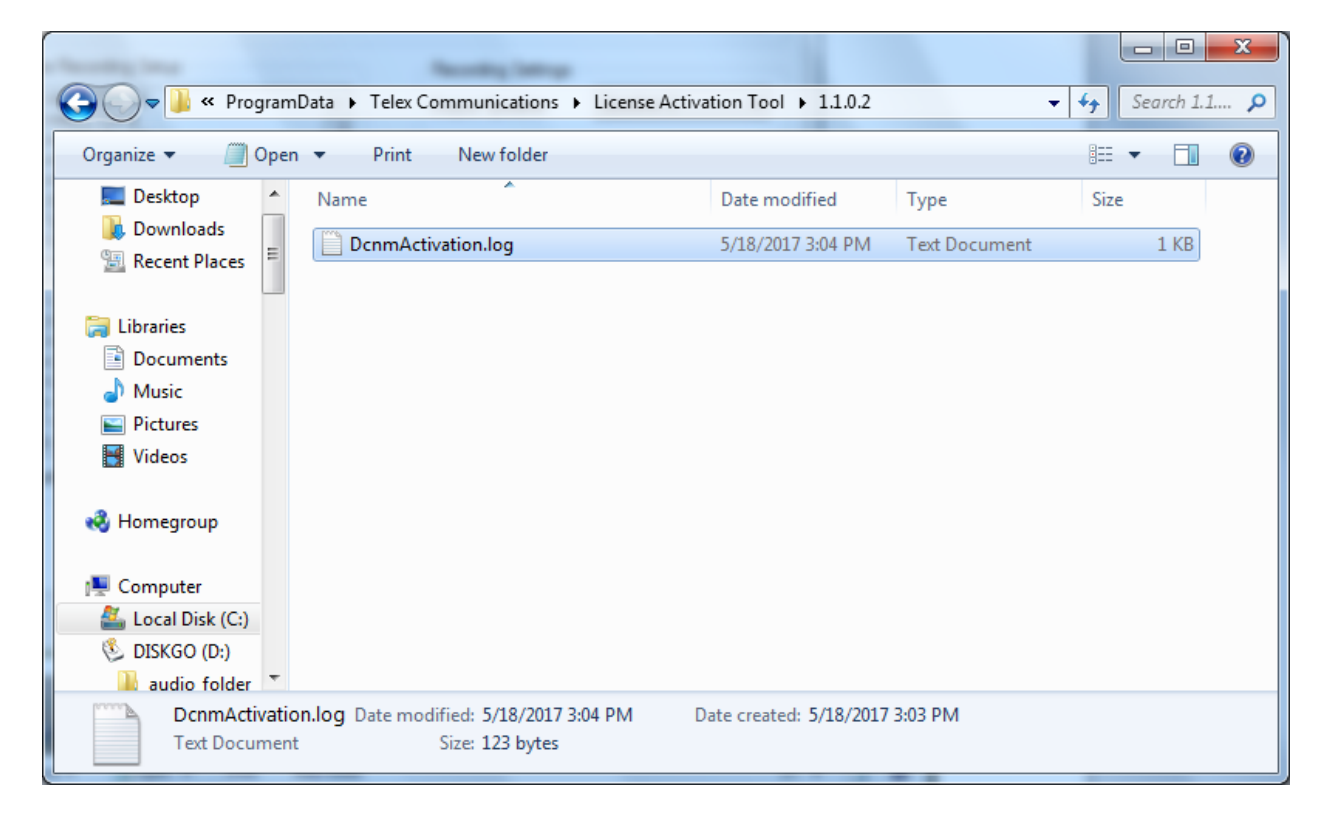

**Problem #4 –** When computer first starts I get message that no Licenses are available when starting C‐ Soft but after a few minutes it will work.

Possible Solution - At random times during the install/upgrade, the settings for Telex License Manager are not set correctly. Please follow these steps to verify when the position stops seeing available licenses after the install or upgrade.

From the Start menu in Windows, enter services (1)

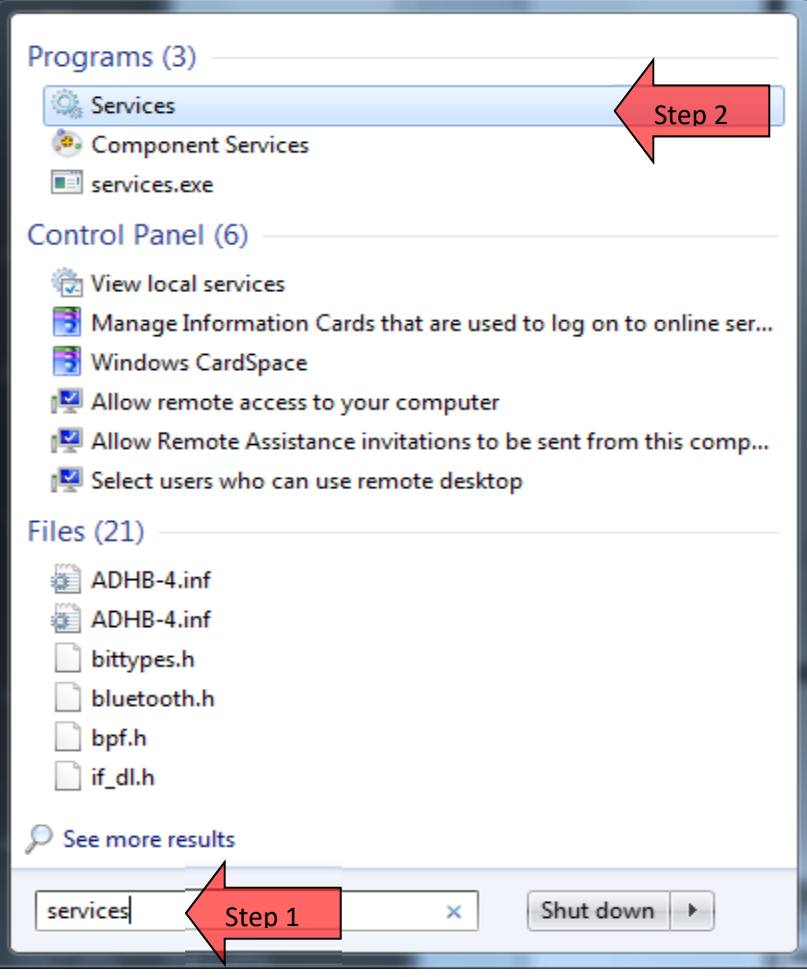

Select Services (2), view below opens

#### C‐Soft Telex License Activation Tool

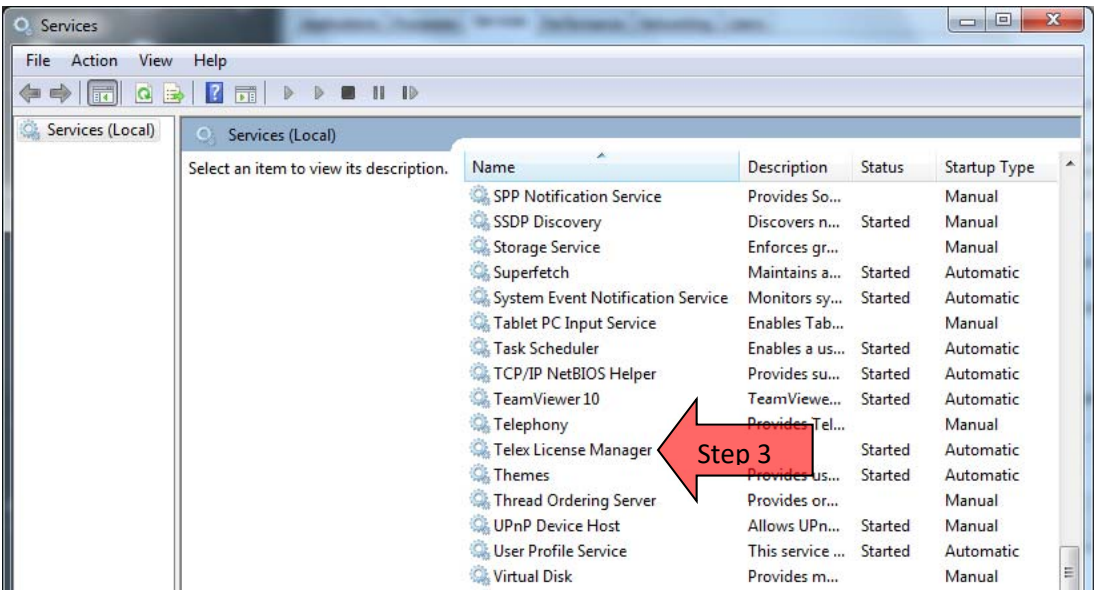

New screen will populate, scroll down until you see Telex License manager (3)

Right click on Telex License Manager and select Properties

New screen opens, make sure startup Type is set to Automatic (4), and hit Apply

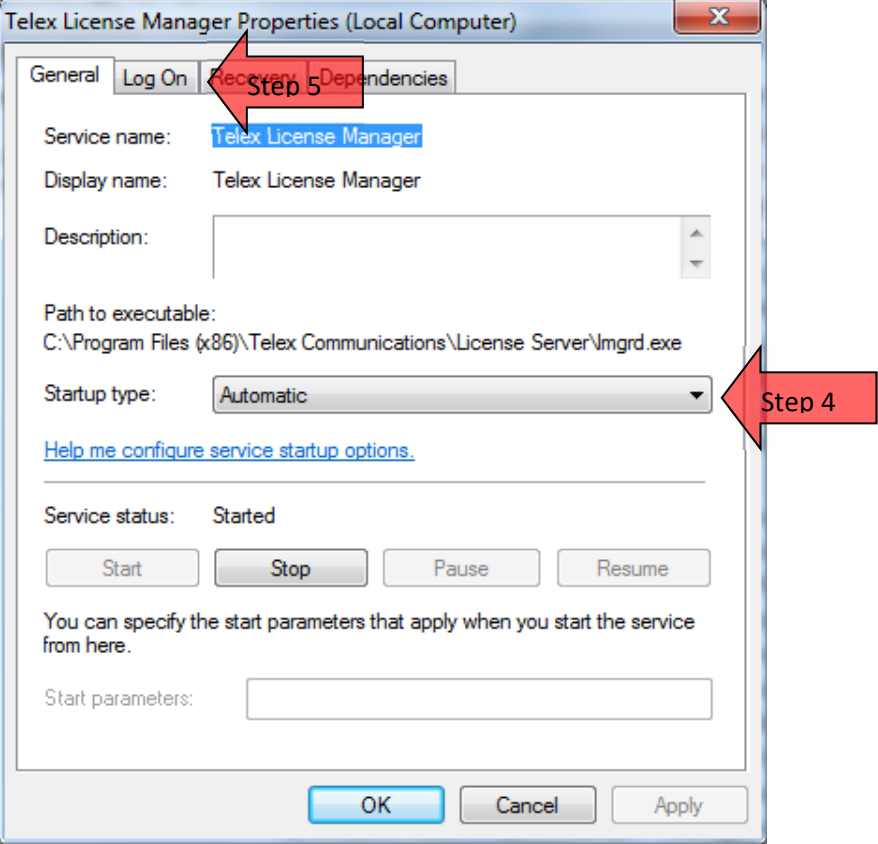

Go to Log On tab (5), make sure Local System account is the only item set (6), and hit Apply.

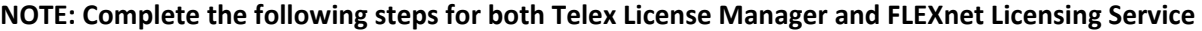

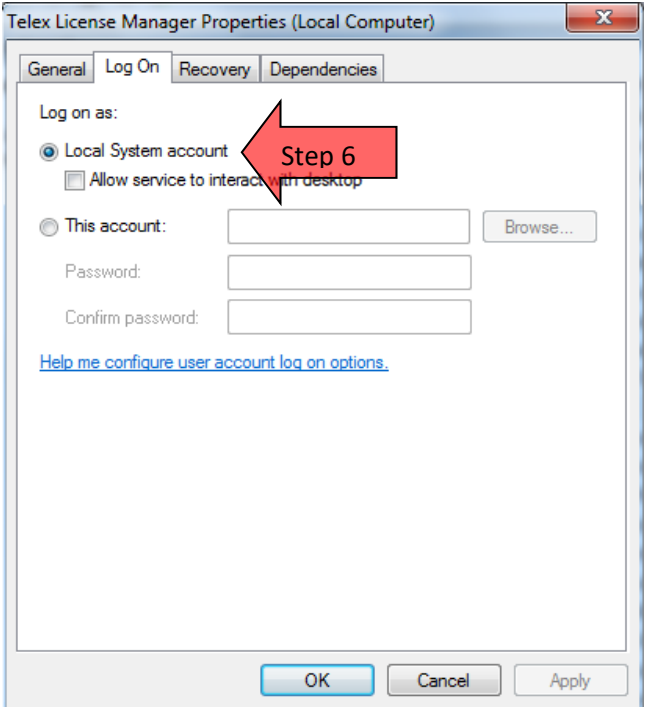

**Problem #5 –** C‐Soft is operational but at various times an Error message popup stating that No TRD‐ CSOFT‐LINES are available and after pressing the "Retry" button you still get error.

**Possible Solution –** Technical support team needs the following file emailed to them to start a problem ticket. Email to telexdispatchtechsupport@us.bosch.com the TelexLicenseManager.log file.

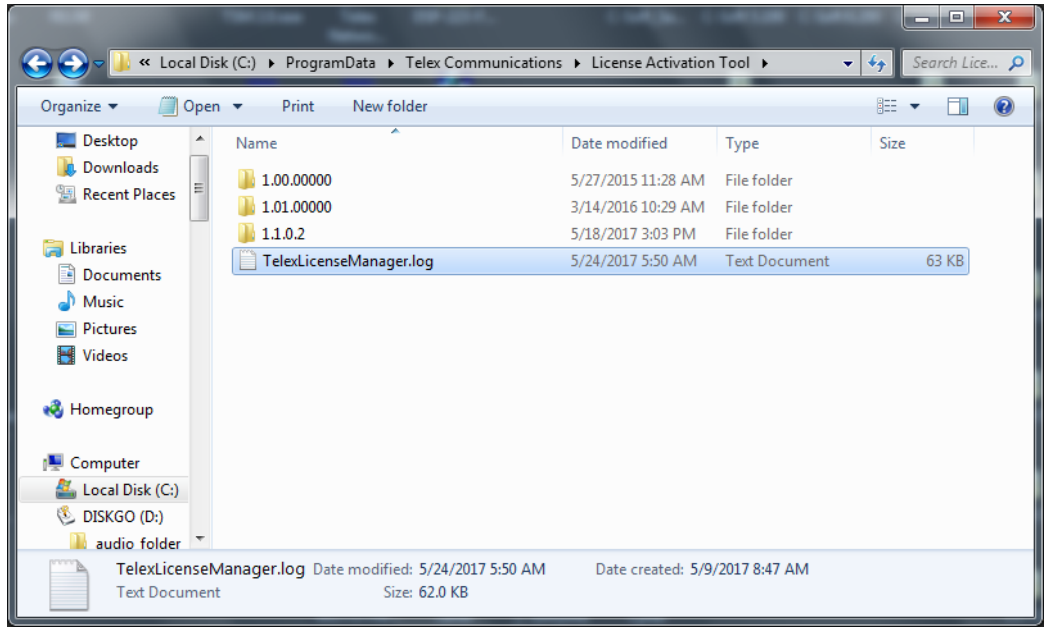

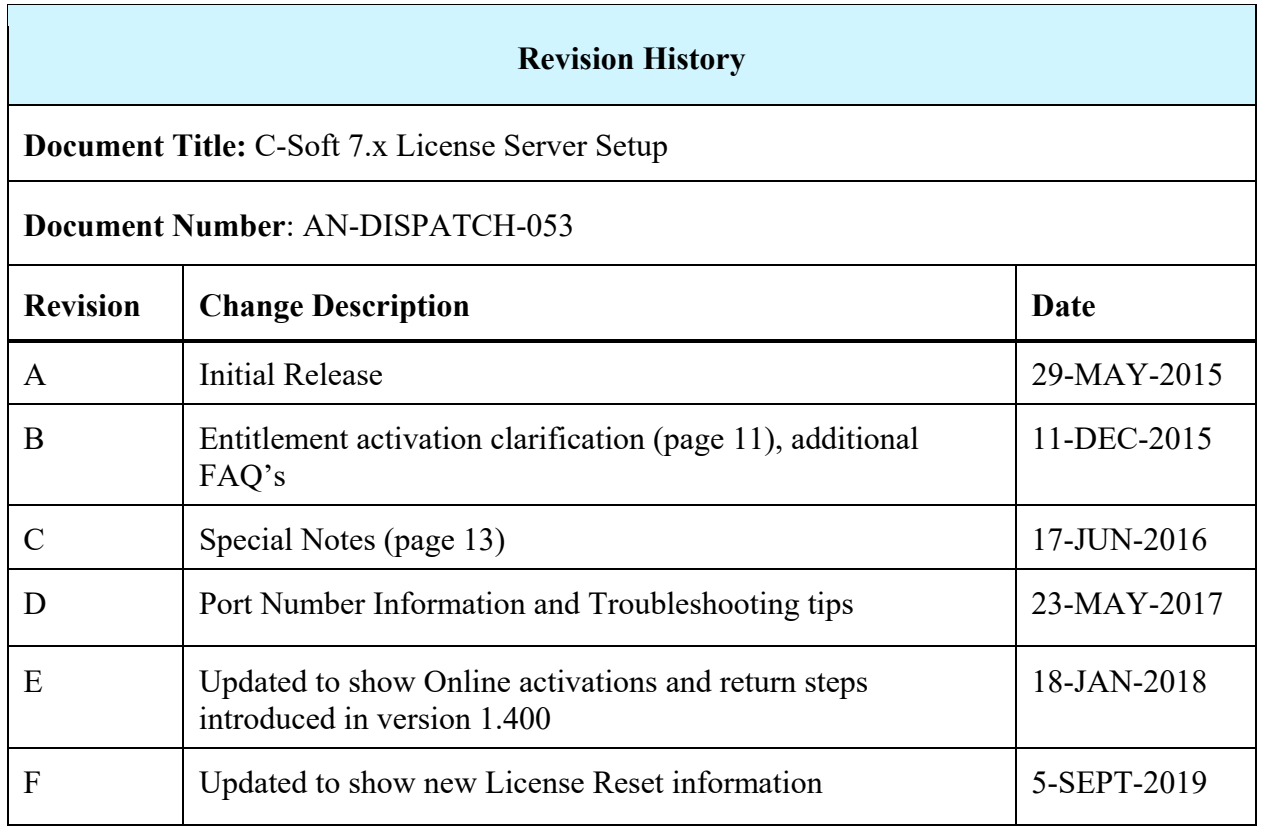

#### **Suggestions or comments:**

Contact technical support with suggestions or comments concerning this application note.

### **Technical Support:**

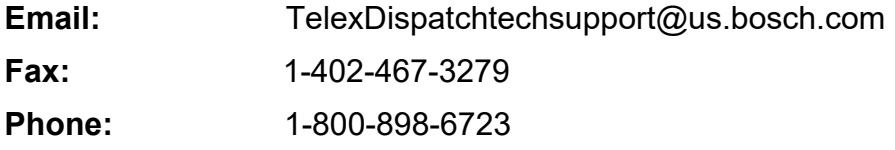

Bosch Security Systems, Inc. 8601 East Cornhusker Highway Lincoln Nebraska 68507

### **Phone: (800) 752-7560 Fax: (402) 467-3279**

### **Email: Telexdispatch@us.bosch.com Web: www.telex.com**

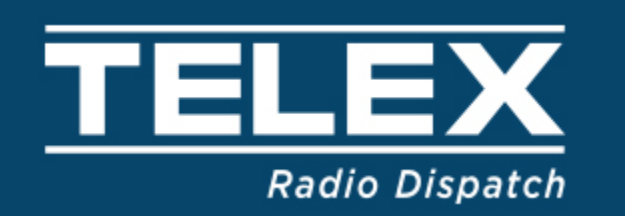

## C-Soft License Reset Request

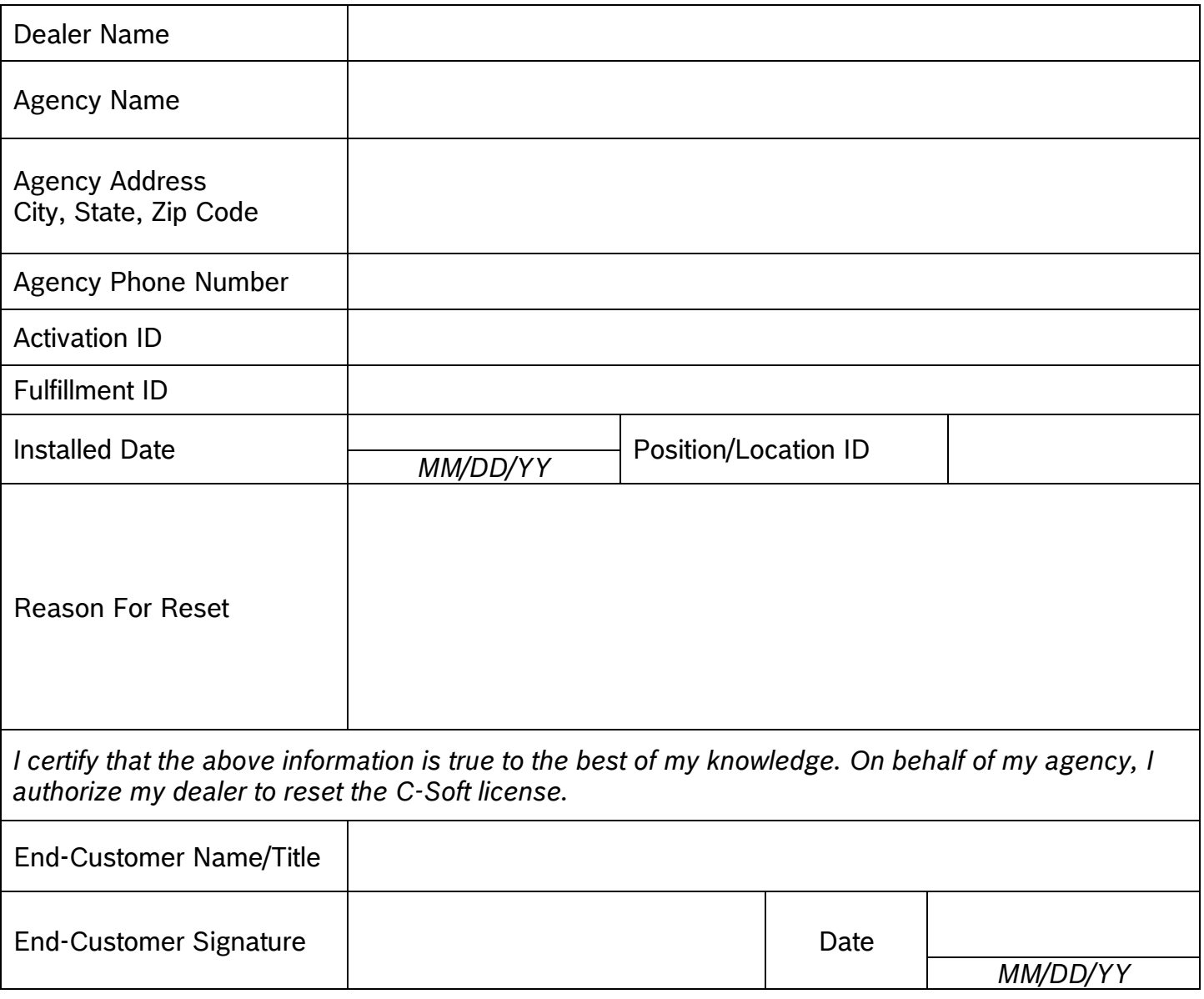

Scan and email this document to [telexdispatch@us.bosch.com](mailto:telexdispatch@us.bosch.com) to have the license reset within one business day.

Bosch Security Systems, Inc. Telex Radio Dispatch Products Email: [telexdispatch@us.bosch.com](mailto:telexdispatch@us.bosch.com) **Rev2, 05/19** Rev2, 05/19

If you are unable to provide the Activation or Fulfillment ID's to reset the license/s. The following steps are required to determine which C-Soft licenses are active at the site so we can then localize the non-working license.

Step 1 – Go to a working Dispatch Position.

Step 2 – Minimize all running applications.

Step 3 – Locate The Telex License Activation shortcut on desktop, double click to start

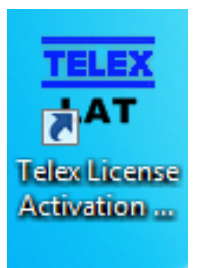

Telex License Activation tool will launch (view below), in the left column are Fulfillment ID's installed on this PC.

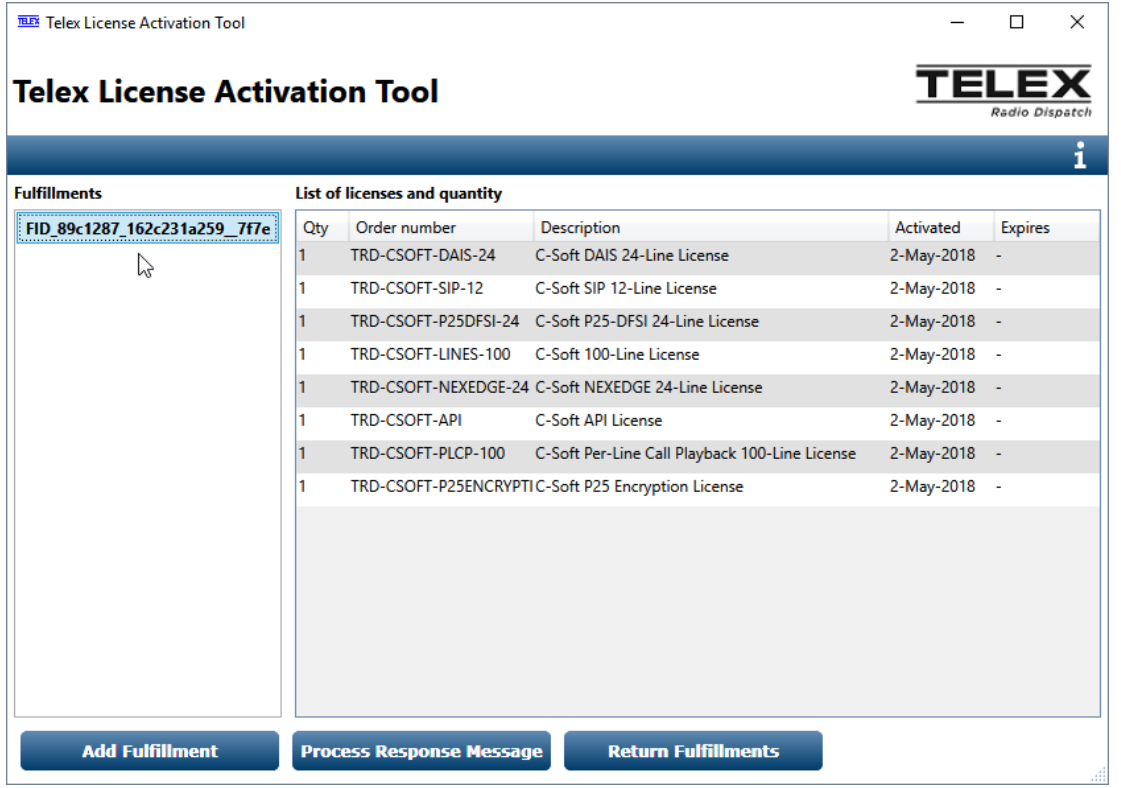

Record all ID's shown in the Fulfillment column in the spaces below. Close application and maximize all applications.

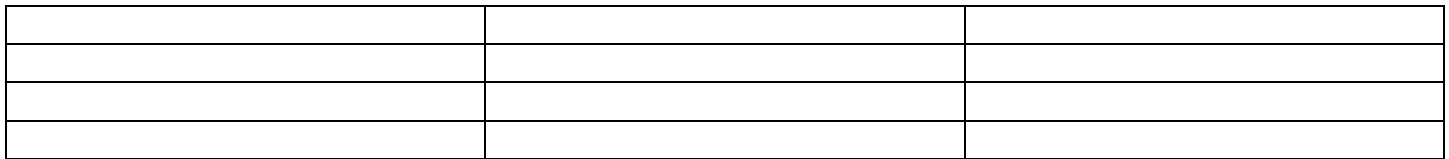

Step 4 – Go to next working Dispatch Position and complete the same steps.